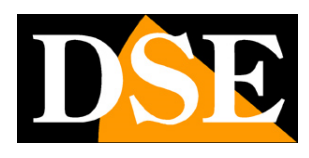

**Pagina**:1

# **Telecamere IP lettura targhe**

## Serie RF – Telecamere ANPR con OCR

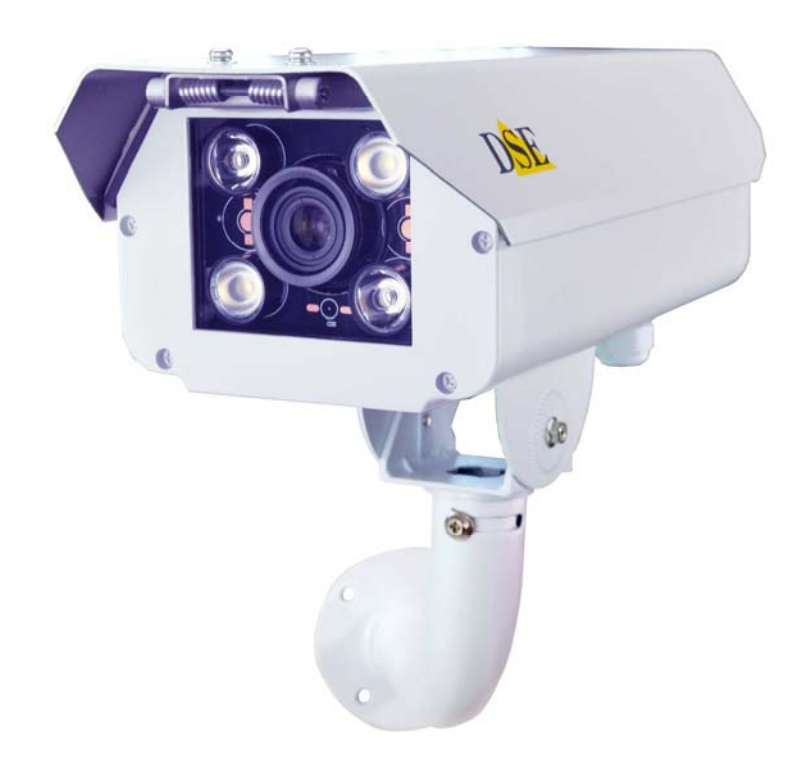

## Manuale di installazione

Come installare la telecamera Come effettuare il collegamento in rete Come configurare e gestire le telecamere con il software incluso

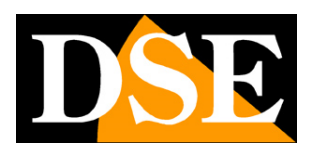

**Pagina**:2

# **Contenuto del manuale**

La gamma di telecamere serie RF è una gamma di telecamere IP per la ripresa leggibile delle targhe e la lettura dei caratteri della targa (OCR). Queste telecamere sono realizzate per consentire la ripresa delle targhe automobilistiche di mezzi fermi o in movimento lento e si montano normalmente in prossimità di varchi per poter aprire una sbarra o un cancello in base alla targa che viene ripresa. Possono operare in qualsiasi condizione di luce grazie agli illuminatori IR incorporati e ad appositi sistemi di soppressione dell'abbagliamento.

La telecamera è munita di software per configurare la telecamera e gestire elementari funzioni di controllo varchi con gestione di blacklist e whitelist. Sono forniti gli SDK per sviluppare software specifici in relazione alla specifica applicazione

In questo manuale si spiega come collegare la telecamera, come configurare i parametri per la connessione di rete e come utilizzare il software di gestione

**Pagina**:3

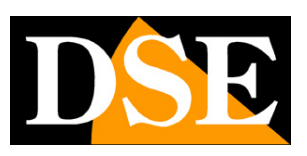

# **Installazione**

#### **CONNESSIONI**

Le telecamere serie RF dispongono di un contenitore stagno per esterno, con chiusura posteriore e apertura a molla. Sul fondo del contenitore sono presenti due passacavi: uno occupato dal sensore di luminosità ambientale e uno disponibile per l'ingresso dei cavi. Tutte le connessioni sono poste all'interno del contenitore.

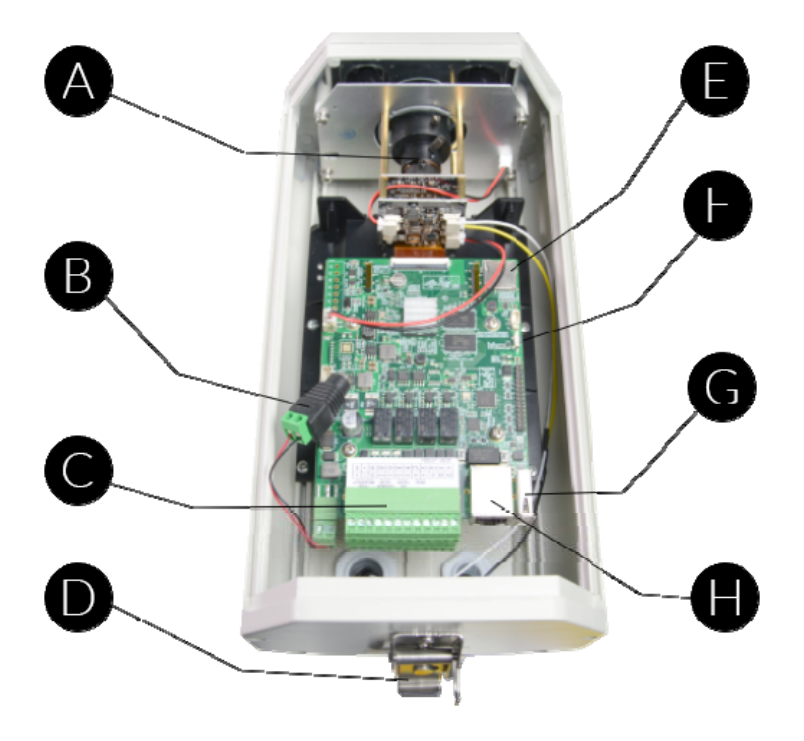

## **A – Obiettivo varifocal**

La telecamera è munita di obiettivo regolabile per poter inquadrare bene il varco di transito dei veicoli. Più avanti viene spiegato come regolare correttamente la lente.

## **B – Alimentazione 12VDC**

Il connettore B serve per collegare un alimentatore 12VDC (non incluso). Queste telecamere non supportano alimentazione POE.

#### **C - Morsettiera**

La morsettiera C contiene le seguenti connessioni ausiliarie:

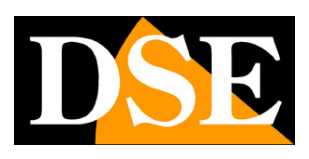

**Pagina**:4

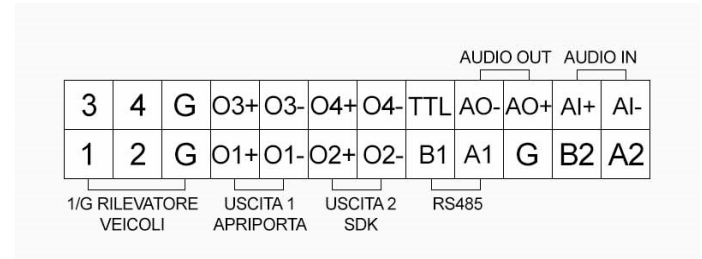

AO-/+ AUDIO OUT – Si può collegare un altoparlante per il dialogo bidirezionale che si può utilizzare tramite SDK

AI+/- AUDIO IN – Si può collegare un microfono per il dialogo bidirezionale che si può utilizzare tramite SDK

1-G GROUND COIL – INGRESSO 1 - Fra questi due morsetti si può collegare un eventuale rilevatore veicoli posto nella carreggiata (Ground Sensor Coil) che segnala la presenza di un veicolo nella posizione di rilevazione. Questo rilevatore non è indispensabile perché la telecamera è in grado di rilevare da sola la presenza della targa nell'area di rilevazione.

2-G – INGRESSO 2 – Secondo ingresso per funzioni accessorie via SDK

O1+/- USCITA 1 – Uscita relè programmabile col software per aprire la sbarra o il cancello

O2+/- USCITA 2 – Uscita relè ausiliaria per la chiusura sbarra/cancello comandabile via SDK ma normalmente non utilizzata

A1/B1 RS485 – Porta seriale per dialogo con altre apparecchiature, normalmente non utilizzata

A2/B2 RS485 secondaria – Seconda porta seriale per dialogo con altre apparecchiature, normalmente non utilizzata

## **D – Chiusura**

Chiusura coperchio del contenitore

#### **E – Slot micro SD card**

Puoi inserire una micro SD card per la registrazione locale a bordo della telecamera

## **F – Pulsante di reset**

Per ripristinare i parametri di fabbrica premere il pulsante 3 volte entro 15 secondi tenendo premuto 1-2 sec per volta

## **G – Porta USB**

A disposizione per dialogo con apparecchiature esterne

#### **H – Porta di rete RJ45**

connettore RJ45 FEMMINA per collegare la rete LAN. Questo connettore si collega alla rete, ad esempio a una porta di uno switch o al router, utilizzando un cavo di rete diritto.

## **MONTAGGIO DELLA TELECAMERA**

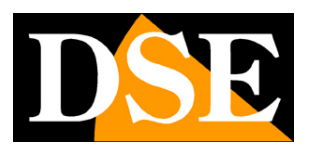

#### **Pagina**:5

Le telecamere sono munite di una staffa per montaggio a muro realizzata per consentire il passaggio dei cavi all'interno di essa. La staffa si monta in genere in corrispondenza dell'uscita cavi. La base di fissaggio dispone di 4 fori per il fissaggio a muro con tasselli. La custodia è stagna e può essere installata all'aperto senza protezioni. Se devi installare la telecamera a soffitto puoi acquistare sul nostro sito la staffa a soffitto.

#### **POSIZIONAMENTO DELLA TELECAMERA**

Queste telecamere sono progettate per essere installate in prossimità di un varco dove i mezzi procedono lentamente o si fermano. La telecamera dispone di uscita relè per comandare un'apricancello o una sbarra.

Il posizionamento della telecamera è molto importate per una buona resa della lettura targhe. La ripresa ottimale della targa si effettua quando la targa si trova a una distanza di 4-4.5 metri dalla telecamera. L'obiettivo regolabile tuttavia permette di zoomare la ripresa e collocare la telecamera anche a maggior distanza.

La telecamera si pone su un palo a lato della carreggiata in modo da mantenere un angolo di circa 25° fra la telecamera e il senso di marcia dei veicoli. Se ad esempio la ripresa avviene a 4.5 metri si può installare la telecamera su un palo all'altezza di circa 1,5 metri, come nell'esempio che segue. La telecamera è progettata per riprendere una corsia e funziona indifferentemente inquadrando le targhe posteriori o anteriori.

SERIE RF – TELECAMERE IP ANPR CON OCR

**Pagina**:6

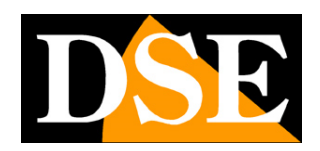

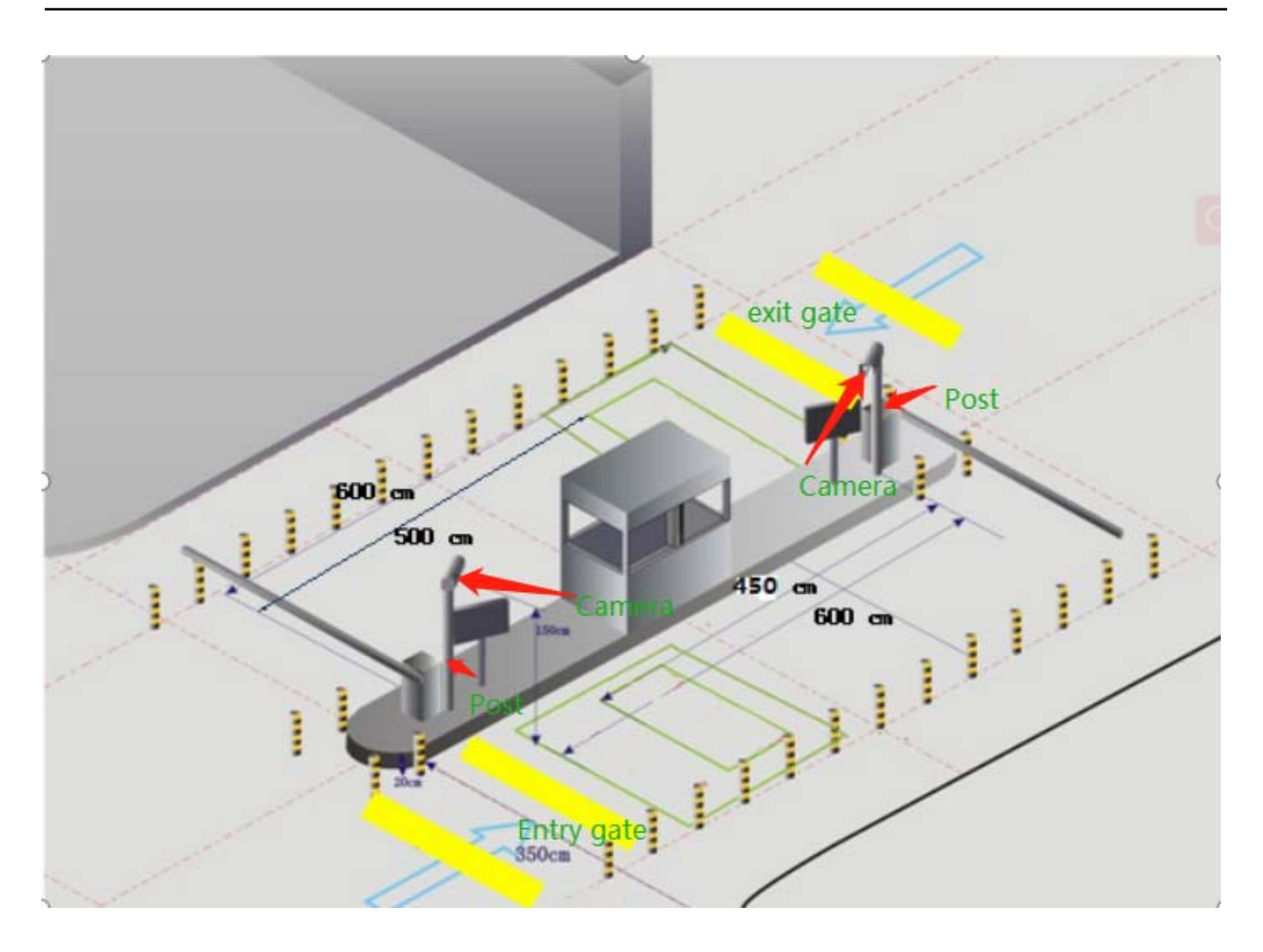

## **REGOLAZIONE OBIETTIVO**

Durante l'installazione occorre dedicare il tempo necessario per regolare la lente perché ciò è fondamentale al fine di ottenere una buona lettura delle targhe. La lente dispone di due levette per la regolazione di zoom e fuoco. Esse sono regolate di fabbrica, ma è possibile modificarne la posizione svitando leggermente la vite di ritegno per poi riserrarla al termine della regolazione. La regolazione va eseguita ponendo un veicolo nella posizione di lettura e regolando dapprima lo zoom per portare la dimensione della targa entro i riferimenti indicati sullo schermo (vedere in seguito). Poi si regola la messa a fuoco in modo da vedere al meglio i caratteri.

## **SENSORE DI LUMINOSITA'**

La telecamera è munita di un sensore CDS che permette di rilevare la luminosità ambientale ed è posto sul retro della telecamera per evitare rilevazioni errate dovute ai fari delle auto. Il sensore è posto nel passacavo posteriore della custodia.

Occorre evitare assolutamente che fonti di luce vadano a falsare la rilevazione di questo sensore, perché in questo caso la telecamera non funzionerà correttamente di notte. Soprattutto bisogna evitare la presenza di fari di illuminazione nelle vicinanze della telecamera che impedirebbero

DSE SRL – ITALY – WWW.DSE.EU

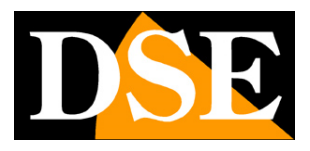

**Pagina**:7

l'accensione dei LED.

Per il buon funzionamento assicurati che di notte i LED frontali della telecamera si accendano.

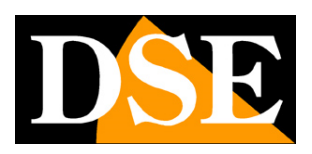

**Pagina**:8

# **Collegamento della rete**

La telecamera ha una porta di rete RJ45 che va collegata con un cavo di rete a uno switch della rete. Ricorda che la telecamera non supporta alimentazione POE per cui occorre anche collegare un alimentatore 12V.

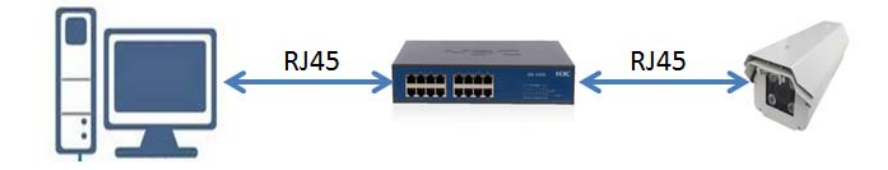

Appena collegata rete e alimentazione controlla che i Led della porta dello switch inizino a lampeggiare. Questo significa che la telecamera sta funzionando e puoi proseguire nella configurazione dell'indirizzo IP.

SERIE RF – TELECAMERE IP ANPR CON OCR

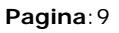

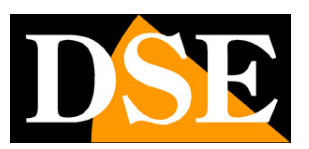

# **Configurazione di rete**

Dopo avere collegato la telecamera alla rete e fornito alimentazione con alimentatore esterno occorre procedere alla configurazione dei parametri di rete in modo da potere rendere le telecamere accessibili da computer. Le telecamere vengono fornite con **indirizzo di fabbrica** 

**192.168.1.109 User name: admin Password: admin**

## **SOFTWARE ALPR CAMERA CLIENT**

Per assegnare l'indirizzo IP corretto alla telecamera si utilizza il software di configurazione e gestione ALPR CAMERA CLIENT che si può scaricare dal nostro sito sezione SOFTWARE | TELECAMERE IP | SERIE RF. Fra le funzioni di questo software vi è quella di rilevare la presenza in rete della telecamera, qualunque sia il suo indirizzo, e permettere di modificare l'indirizzo della telecamera in modo da essere coerente con la rete locale. Ricordiamo infatti che perchè la telecamera sia visibile dagli altri PC della rete è necessario che le prime 3 parti dell'indirizzo IP siano le stesse degli altri PC di rete e sia uguale anche la subnet mask. E' consigliabile collegare in rete una telecamera alla volta e inserirne di nuove solo dopo aver configurato le precedenti.

## **VERIFICHE PRELIMINARI**

Prima di procedere occorre ottenere dall'amministratore di rete alcune informazioni circa la gestione degli indirizzi IP utilizzata nella vostra rete. E' necessario conoscere un indirizzo IP da poter assegnare alla telecamera che non sia uguale a nessun altro dispositivo già presente in rete. Se siete incerti sul funzionamento della vostra rete potete utilizzare alcuni comandi nel PROMPT DOS.

Su un PC di rete lanciate una finestra DOS disponibile fra i programmi accessori di windows. Digitate IPCONFIG nel prompt dei comandi e premete ENTER. Appariranno i parametri TCP/IP. La seconda linea è l'indirizzo IP assegnato al vostro computer.

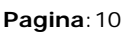

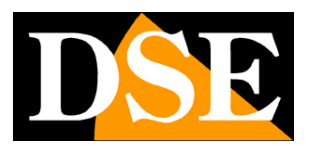

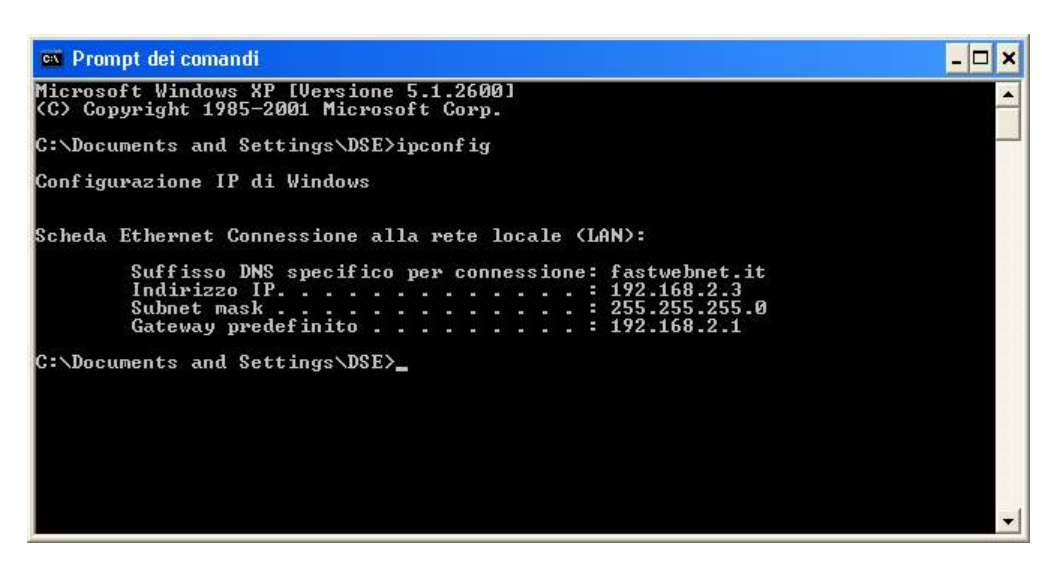

Nell'esempio qui sopra l'indirizzo del PC su cui si sta lavorando è 192.168.2.3 e la subnet mask utilizzata è la classica 255.255.255.0. Alla telecamera potrete pertanto assegnare un indirizzo a scelta del tipo 192.168.2.XXX, dove XXX sta per un numero compreso fra 0 e 255. E' importante **scegliere un indirizzo che non sia già utilizzato da altre apparecchiature** di rete. Per verificare che l'indirizzo scelto sia libero, provate ad effettuare un PING dalla stessa finestra DOS digitando PING seguito da uno spazio e dall'IP che desiderate assegnare alla telecamera. Se non esiste nessun apparecchio rispondente a quell'indirizzo, riceverete 4 REQUEST TIME OUT come nell'esempio seguente:

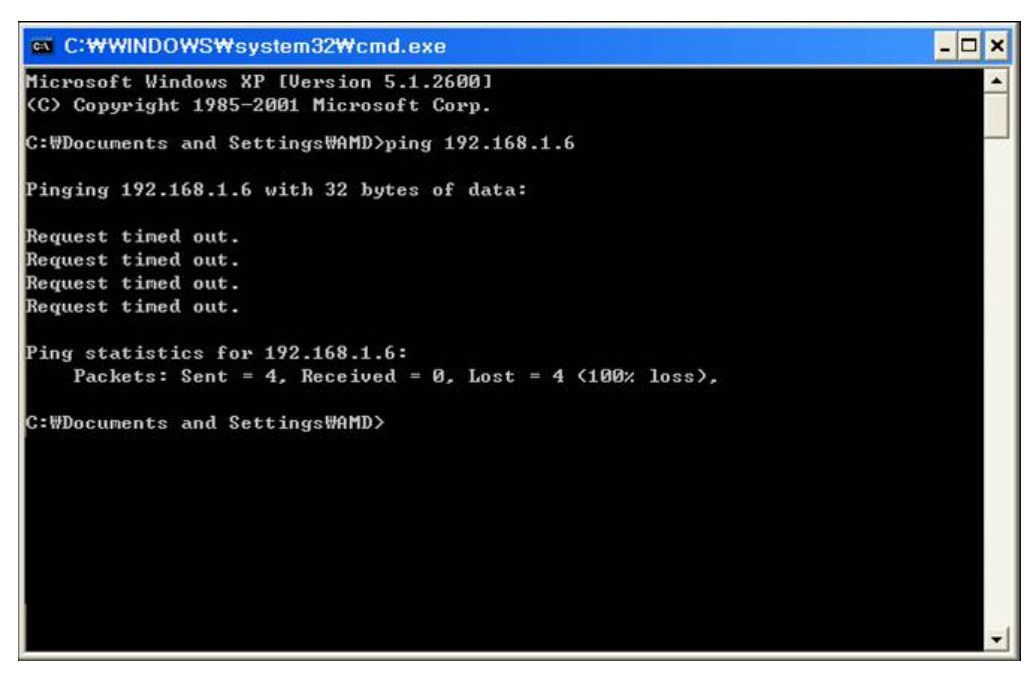

Tutte le telecamere supportano l'assegnazione automatica dell'indirizzo IP da parte di un server DHCP. Questa modalità tuttavia non è consigliabile in quanto in caso di mancanza rete o riavvio delle apparecchiature è possibile che le telecamere cambino indirizzo IP rendendo necessaria la riconfigurazione del NVR.

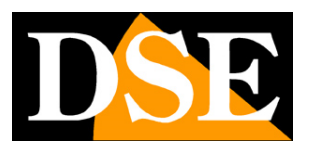

**Pagina**:11

## **UTILIZZO DI ALPR CAMERA CLIENT PER ASSEGNARE L'INDIRIZZO IP**

Tutte le telecamere serie RF vengono preimpostate con l'indirizzo IP di fabbrica: 192.168.1.109 Dopo avere collegato la telecamera occorre modificare l'indirizzo della telecamera per assegnarne uno coerente con la propria rete (prime 3 parti dell'indirizzo comuni a tutte le apparecchiature in rete).

Procedere come segue:

1. Scarica e installa il programma di configurazione sul PC.

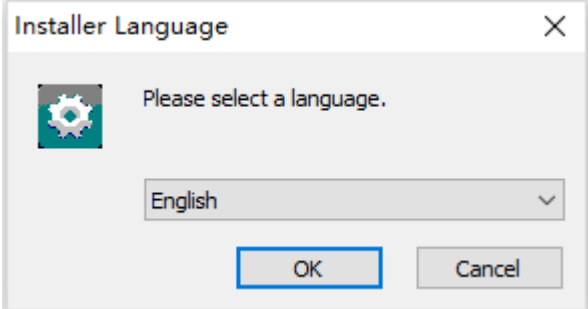

2. Al termine dell'installazione installa WinPcap, a meno che non sia già installato nel tuo PC

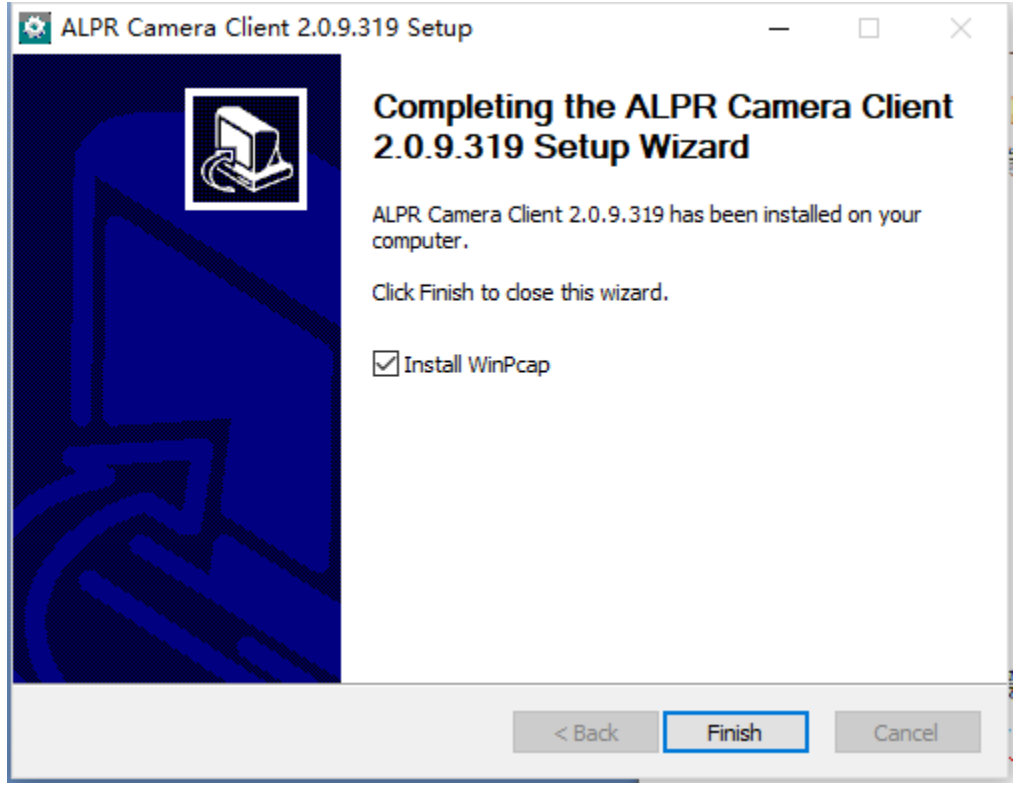

3. Lancia il programma

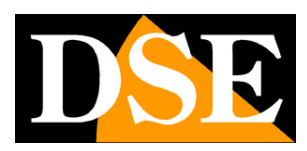

**Pagina**:12

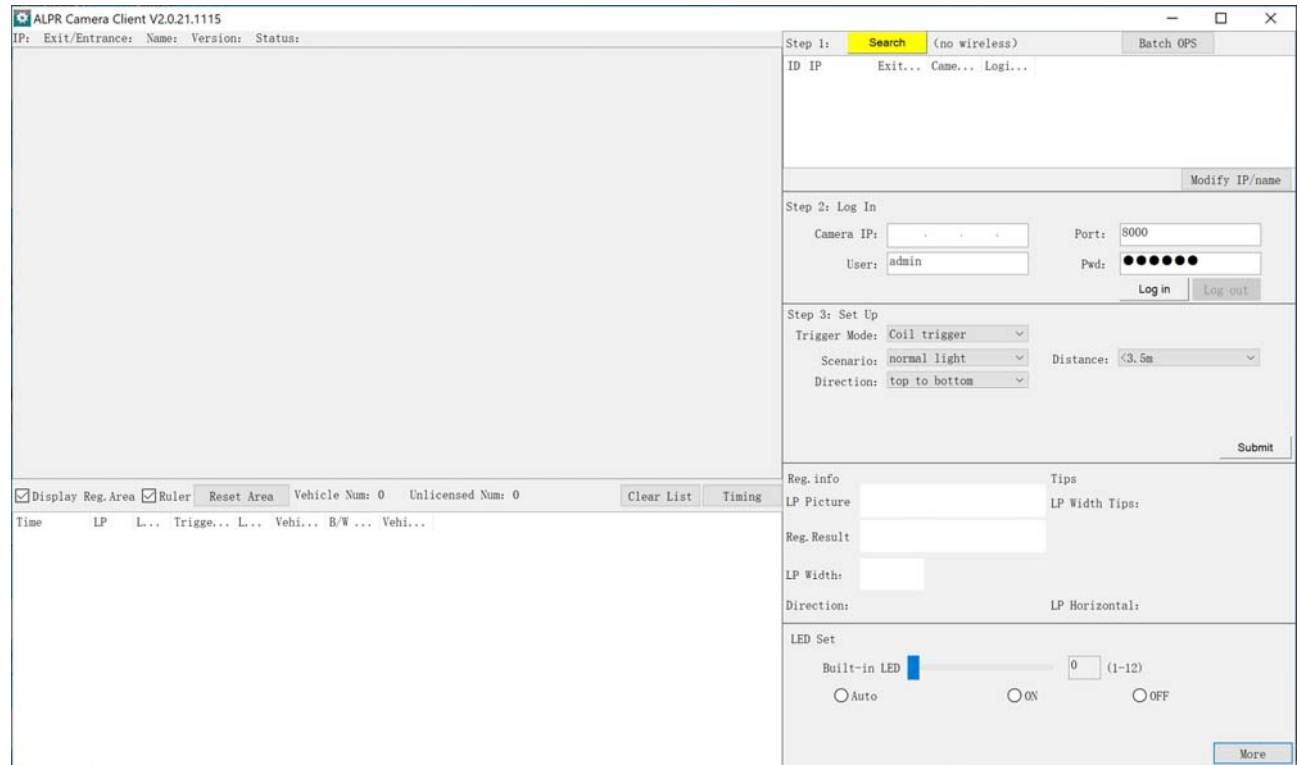

4. Premi il pulsante SEARCH in alto, evidenziato in giallo. Il programma ricerca le telecamere RF presenti in rete ed elenca la nuova telecamera nella tabella in alto a destra con i suo indirizzo IP di fabbrica.

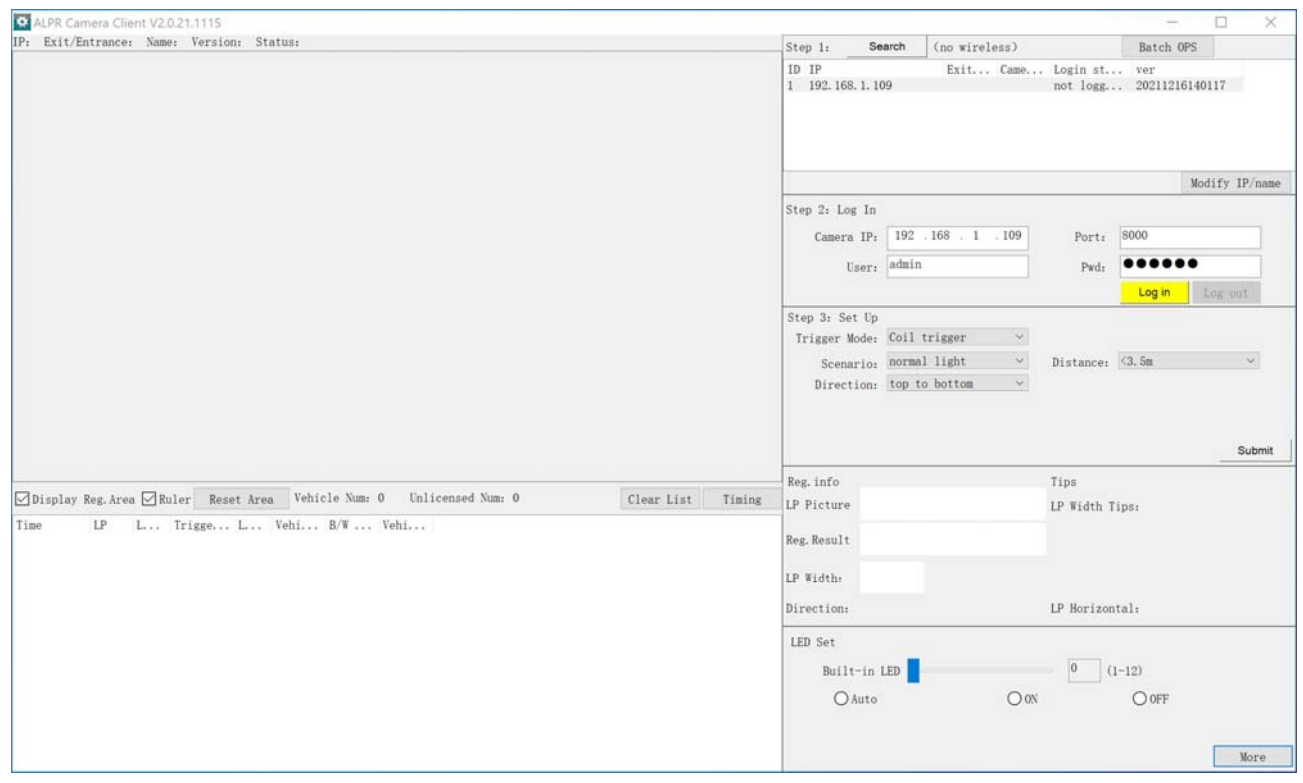

5. Ora seleziona la telecamera e clicca il pulsante MODIFY IP/NAME per aprire la pagina di configurazione indirizzi

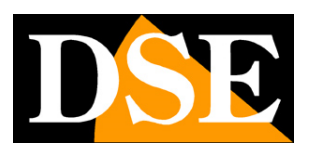

**Pagina**:13

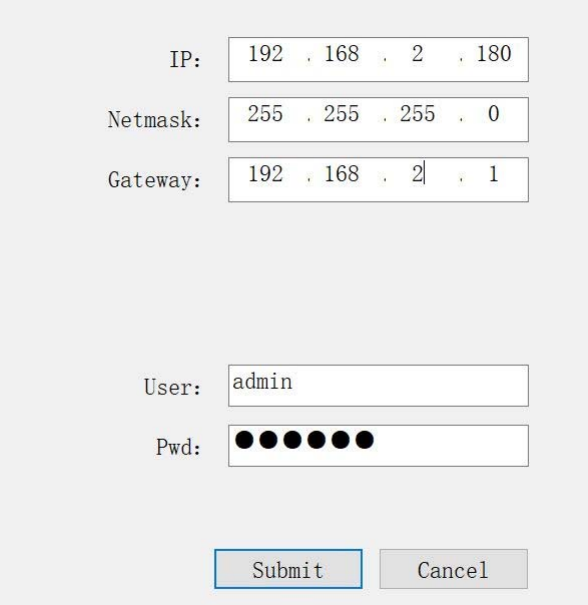

6. Inserisci i parametri di rete corretti che desideri assegnare alla telecamera. **L'indirizzo IP** va inserito nella casella IP. Deve avere le prime 3 cifre uguali a quelle utilizzate dalla tua rete e non essere usato da altre apparecchiature, come abbiamo spiegato ampiamente nel capitolo precedente. La **SUBNET MASK** deve essere quella utilizzata dalla tua rete (in genere 255.255.255.0). Il **gateway** è l'indirizzo dell'apparecchiatura di rete che permette l'accesso a Internet (in genere un router con l'indirizzo xxx.xxx.xxx. 1 della rete). Puoi editare i parametri di rete a piacere scrivendo nelle caselle. Nelle caselle USER-PASSWORD trovi già inserite le credenziali di accesso della telecamera che di fabbrica sono

## **USER: admin**

#### **PASSWORD: 123456**

- 7. Premi SUBMIT per trasferire la configurazione nella telecamera.
- 8. Hai finito. Ora la telecamera ha la giusta configurazione per dialogare con la tua rete e sei pronto per collegarti con il software. Attendi qualche minuto e premi nuovamente il tasto SEARCH per verificare il nuovo indirizzo della telecamera. Se hai altre telecamere collegale una per volta e assegna indirizzi diversi ad ognuna di esse.

SERIE RF – TELECAMERE IP ANPR CON OCR

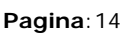

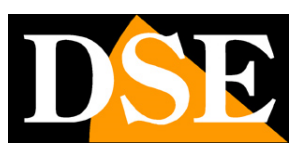

# **Accesso con ALPR camera client**

Le telecamere per lettura targhe funzionano sempre in abbinamento con un PC ed un software per la gestione la memorizzazione delle rilevazioni. Per il controllo delle telecamere RF da computer puoi usare il software ALPR CAMERA CLIENT che abbiamo giù utilizzato per modificare l'indirizzo IP della telecamera. Per accedere alla telecamera procedi come segue:

1 – Avvia il software. Per la piena funzionalità è consigliabile avviarlo come amministratore. Trovi in alto a destra la telecamera, configurata con l'IP assegnato nel capitolo precedente. Selezionala con il mouse.

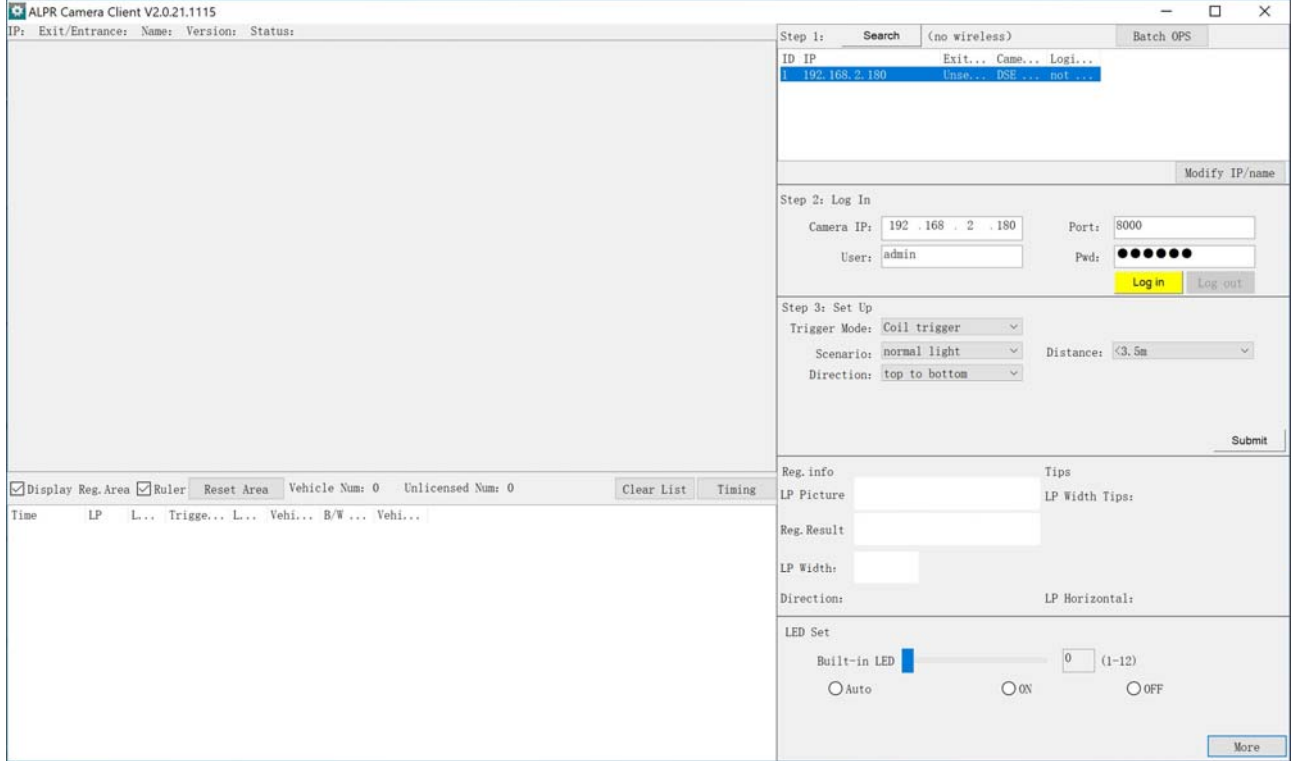

2 – Nella finestra denominata STEP 2: Login devi inserire le credenziali di accesso alla telecamera. Trovi già inserite le credenziali di fabbrica admin/123456 e la porta di fabbrica 8000. Clicca LOGIN per accedere alla telecamera che comparirà nel riquadro di visione

SERIE RF – TELECAMERE IP ANPR CON OCR

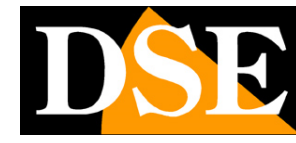

**Pagina**:15

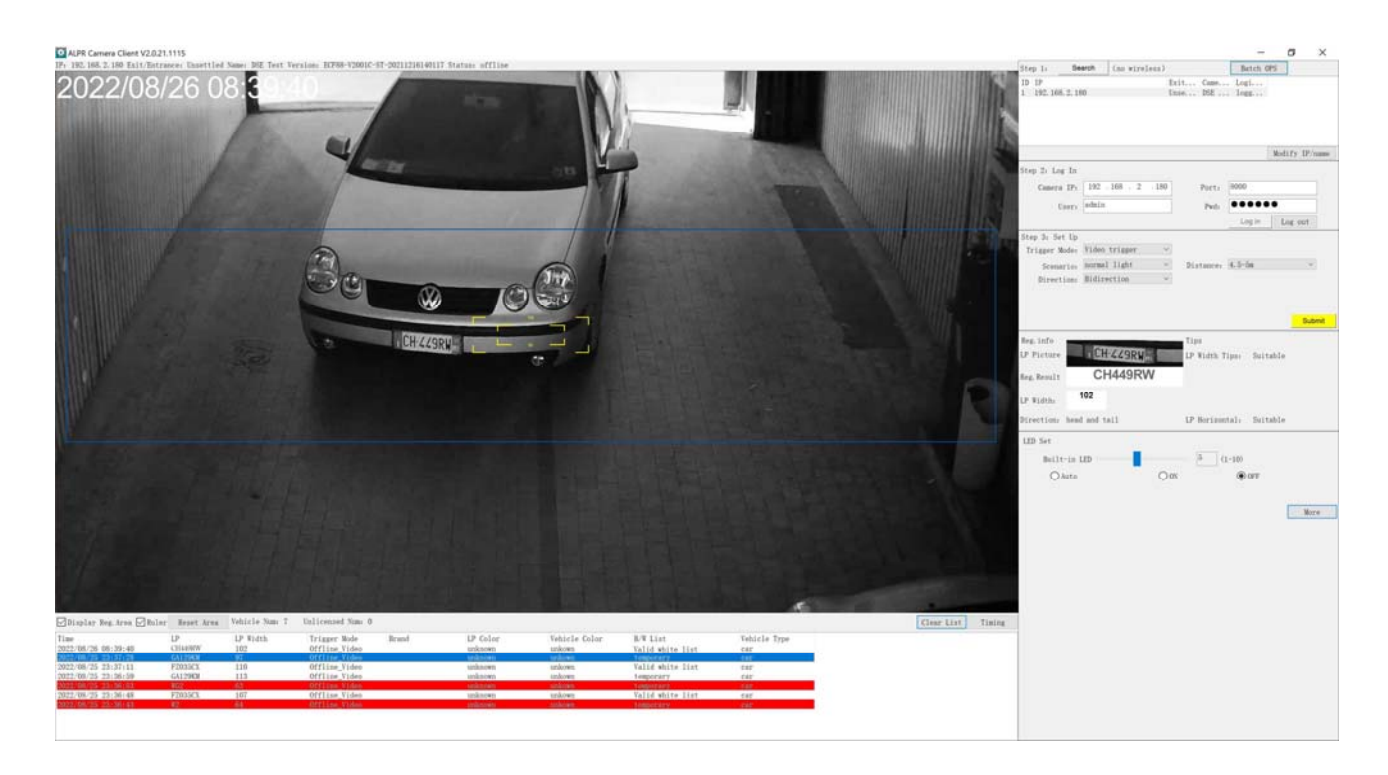

**Pagina**:16

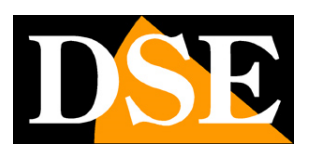

# **Configurazione e gestione con ALPR Camera Client**

il programma ALPR camera client già utilizzato in precedenza permette, oltre alla configurazione dell'indirizzo IP e alla visione live, anche la configurazione delle funzioni della telecamera e la gestione del database delle targhe con le più comuni funzioni di gestione.

La finestra del programma è composta da diverse sezioni

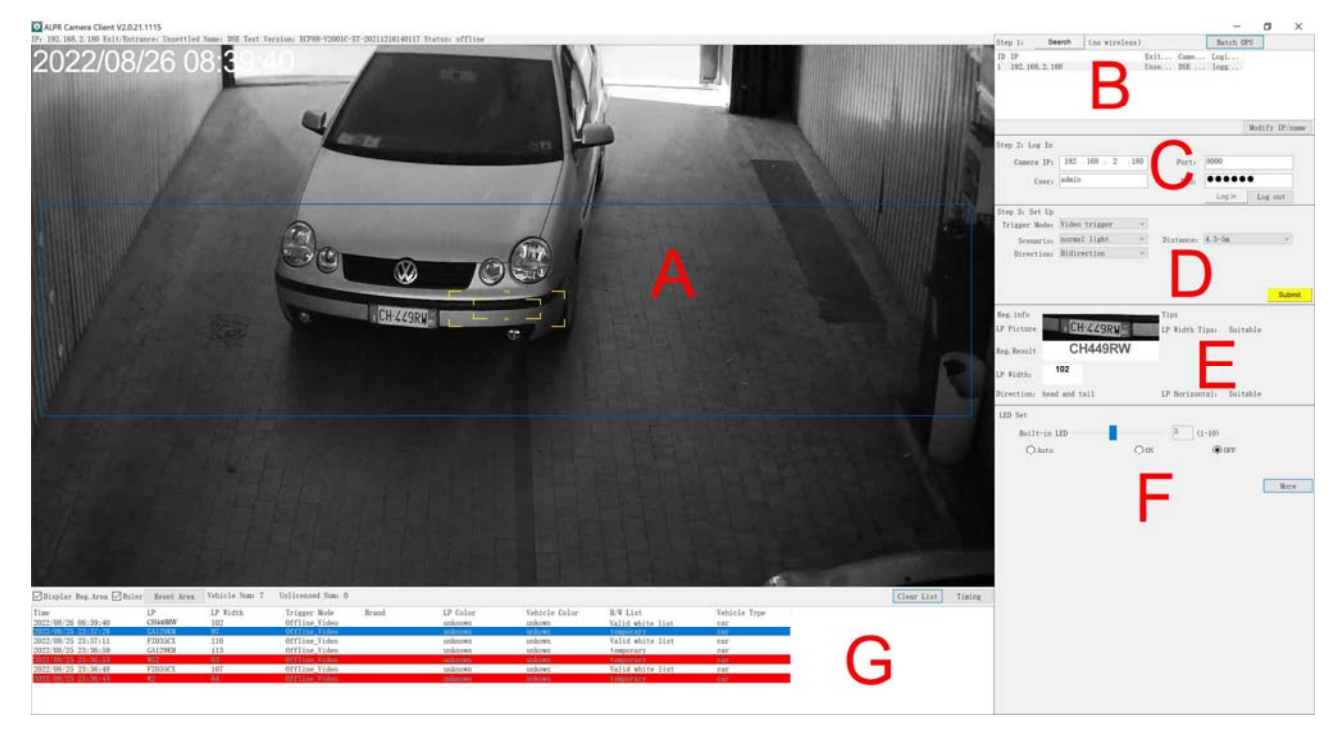

- A Visione live della telecamera
- B Ricerca in rete delle telecamere e modifica indirizzo IP
- C Login di accesso alla telecamera
- D Impostazione dei parametri essenziali per la lettura delle targhe
- E Foto e Dati dell'ultima targa rilevata
- F Impostazioni dell'illuminatore notturno e delle altre impostazioni avanzate (pulsante MORE)
- G Elenco delle targhe rilevate

## **SEZIONE A – Visione Live**

Nella sezione A si vede l'immagine live della telecamera. Vi sono alcuni comandi a disposizione

Vehicle Num: 3 Unlicensed Num: 0  $\nabla$ Display Reg. Area  $\nabla$ Ruler Reset Area

DISPLAY REG. AREA – Mostra in sovrimpressione il rettangolo blu che definisce l'area di

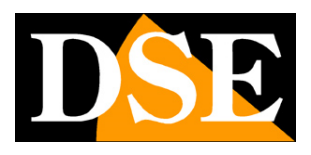

#### **Pagina**:17

rilevazione. La telecamera rileva le targhe solamente all'interno di questa area. Puoi modificare l'area di rilevazione trascinando i vertici del rettangolo con il mouse.

RULER – Mostra in sovrimpressione due rettangoli gialli di larghezza 90 e 150 pixel che sono utili come riferimento per la regolazione dell'obiettivo. Di norma è bene regolare lo zoom in modo che la dimensione della targa nell'immagine live sia compresa fra queste due dimensioni minima e massima. Si noti che si tratta solamente di due riferimenti dimensionali, in quanto le reali dimensioni minima e massima della targa si impostano nelle regolazioni dell'algoritmo, come illustrato più avanti.

RESET AREA – Ripristina l'area di rilevazione di fabbrica (rettangolo blu) VEHICLE NUM – Numero di veicoli transitati con targa riconosciuta UNLICENSED NUM - Numero di veicoli transitati con targa non presente o non rilevata

Clear List Timing

CLEAR LIST – Cancella tutti i dati dei transiti nella tabella. TIMING – Sincronizza l'orologio della telecamera con il computer CAPTURE – Forza manualmente la cattura della targa

#### **SEZIONI B-C – Dati di accesso**

Queste sezioni servono per l'assegnazione dell'indirizzo IP e per le credenziali di accesso e sono state già spiegate nei capitoli precedenti.

Il pulsante BATCH OPS permette di eseguire operazioni di manutenzione su più telecamere contemporaneamente e sarà descritto più avanti nel manuale.

## **SEZIONE D – Impostazioni lettura targhe**

TRIGGER MODE – Imposta la modalità di riconoscimento della targa. VIDEO TRIGGER=La rilevazione avviene quando la targa entra nell'area blu di rilevazione. COIL TRIGGER=La rilevazione avviene quando un rilevatore di veicoli posto nella carreggiata e collegato alla telecamera rileva la presenza del veicolo.

SCENARIO – Imposta la luminosità ambientale. NORMAL=Luminosità media. BASEMENT=Bassa luminosità in interno. FRONT AND BACKLIGHT= Luminosità alta. ULTRA FRONT = Ripresa controluce.

DIRECTION – Imposta la direzione dei mezzi da rilevare. TOP TO BOTTOM=Rileva solo i mezzi che si muovono dall'alto verso il basso della ripresa. BOTTOM TO TOP= Rileva solo i mezzi che si muovono dal basso verso l'alto della ripresa. BIDIRECTION=Rileva tutti i mezzi indipendentemente dalla loro direzione.

DISTANCE – Imposta la distanza fra la telecamera e la targa nel punto di lettura dove si arresta il veicolo. <3.5 m/3.5-4.5 m./4.5-5 m./5-6 m./>6 m.

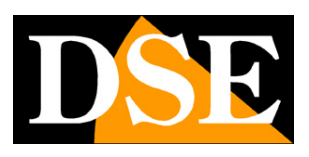

**Pagina**:18

SUBMIT – Invia le impostazioni alla telecamera

#### **SEZIONE E – Ultima targa rilevata**

LP PICTURE – Foto dell'ultima targa rilevata

REG.RESULT – Ultima targa rilevata

LP WIDTH – Larghezza della targa in pixel

DIRECTION – Direzione del mezzo se rilevata

LP WIDTH TIPS – Suggerimenti sulla larghezza della targa rilevata (SUITABLE=normale, TOO BIG=targa troppo grande occorre ridurre lo zoom, TOO SMALL=targa troppo piccola occorre aumentare lo zoom)

LP HORIZONTAL ANGLE TIP – Suggerimenti sull'angolo orizzontale della telecamera

(SUITABLE=normale, TOO BIG=ridurre l'angolo fra la telecamera e la direzione del mezzo).

#### **SEZIONE F – Impostazione LED**

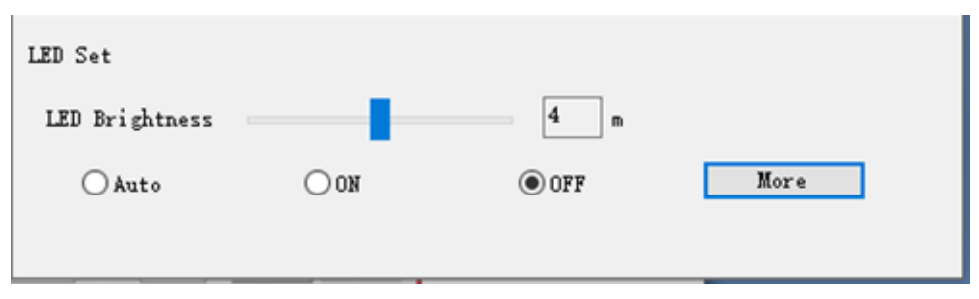

AUTO – L'illuminatore si accende automaticamente in base al sensore di luminosità posteriore OFF – L'illuminatore si accende in base al sensore di luminosità posteriore solo all'interno delle fasce orarie impostate nel menu di configurazione, sezione PERIPHERAL/LED. Al di fuori delle fasce orarie definite l'illuminatore resta spento.

ON – L'illuminatore sempre acceso non è in questo momento abilitato.

LED BRIGHTNESS – Regola la luminosità dei LED da 1 a 10. Si regola in base alla distanza del mezzo. Se la targa di notte risulta scura occorre aumentare la potenza, mentre se la targa risulta sbiancata e sovraesposta occorre ridurre la potenza dei LED.

MORE – Accede alle impostazioni avanzate che saranno spiegate nel capitolo successivo.

## **SEZIONE G – Elenco targhe rilevate**

Questa tabella riporta l'elenco delle rilevazioni che la telecamera ha inviato al programma di gestione.

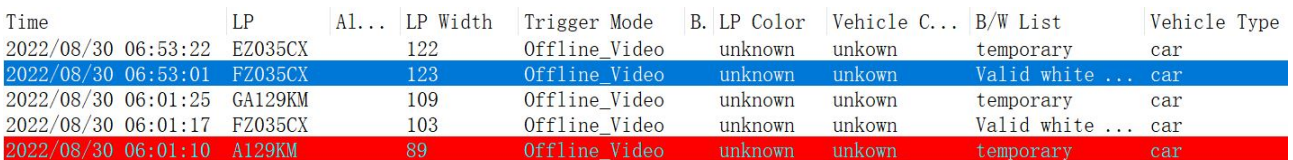

## DSE SRL – ITALY – WWW.DSE.EU

SERIE RF – TELECAMERE IP ANPR CON OCR

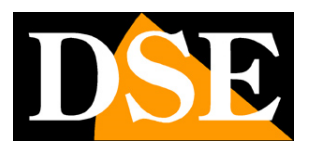

**Pagina**:19

TIME – Data e ora del transito LP – Targa rilevata LP WIDTH – Larghezza targa. Se la targa ha una dimensione fuori limite viene indicata in rosso TRIGGER MODE – Metodo di rilevazione del veicolo (Video/Coil) BRAND – Marca auto non attivo al momento LP COLOR – Colore targa non attivo al momento VEHICLE COLOR – Colore veicolo non attivo al momento B/W LIST – Indica se la targa rilevata appartiene alla white o alla black list. Una targa non inserita in nessuna lista è indicata come TEMPORARY. VEHICLE TYPE – Tipo di veicolo (Auto, Camion etc)

Con un **doppio click** su ogni evento nella lista si vede la foto del passaggio del veicolo

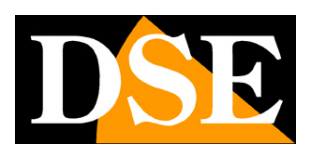

**Pagina**:20

# **Configurazione avanzate**

il programma ALPR camera client permette di programmare tutte le opzioni avanzate della telecamera che sono accessibili nel pulsante MORE

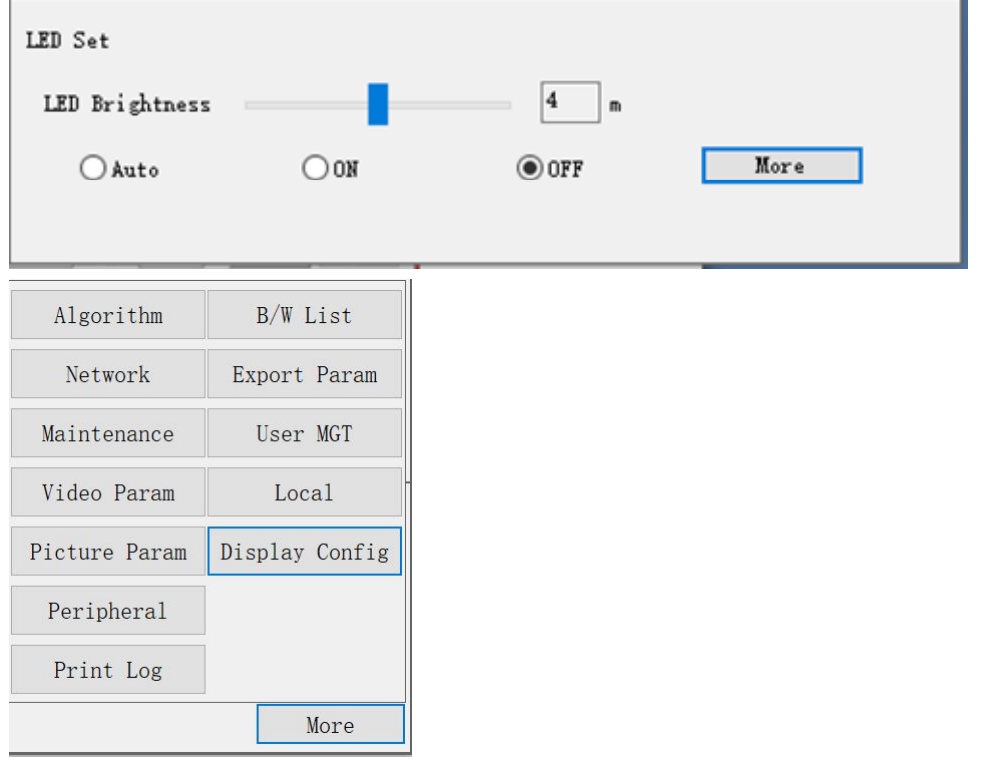

#### **ALGORITHM**

Questa sezione permette di impostare i parametri dell'algoritmo di lettura targhe. Vi sono 2 cartelle: Basic e Advanced

Algorithm

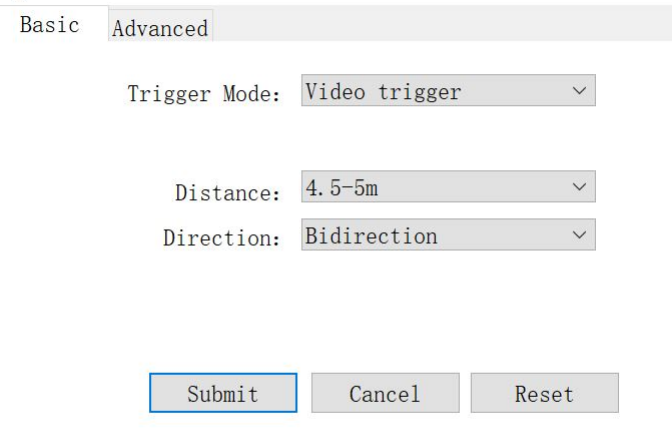

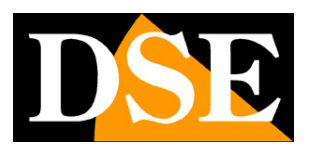

#### **Pagina**:21

La scheda Basic è già stata descritta nel capitolo precedente, in quanto inclusa fra le opzioni essenziali.

Nella scheda Advanced ci sono tutti i parametri avanzati dell'algoritmo di lettura traghe

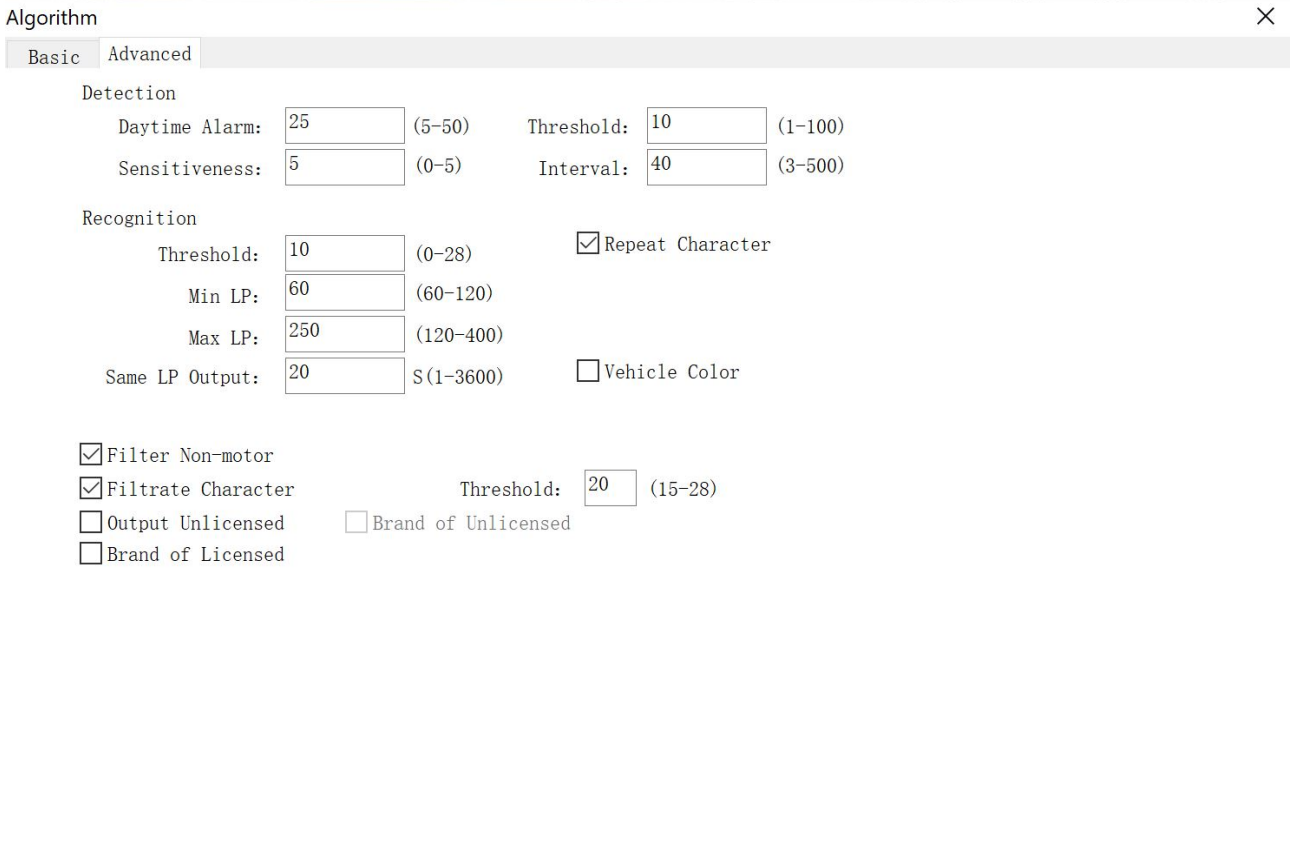

DETECTION – In questa sezione ci sono le impostazioni della rilevazione dei veicoli

Cancel

Reset

DAYTIME ALARM – Non attivo, mantenere default 25.

Submit

THRESHOLD – Rappresenta il livello di riconoscimento che si desidera per rilevare un veicolo. Un valore alto, vicino a 100, significa che un veicolo sarà identificato solo se la forma è rilevata in modo inequivocabile. Un valore basso invece tollera un maggior margine di errore e quindi può portare anche a registrare movimenti non dovuti a un veicolo, ma evita che alcuni veicoli possano non essere rilevati perché non perfettamente visibili. .

SENSITIVNESS – Regola la sensibilità della rilevazione veicoli. Normalmente impostato su 5. INTERVAL – Non attivo, mantenere default 40

RECOGNITION – In questa sezione ci sono le impostazioni del OCR di riconoscimento targhe

THRESHOLD – Rappresenta il livello di riconoscimento che si desidera per identificare una targa. Un valore alto, vicino a 100, significa che una targa verrà trascritta solo se perfettamente

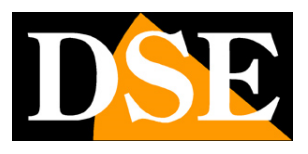

#### **Pagina**:22

leggibile. Un valore basso invece tollera un maggior margine di errore e quindi può portare anche a trascrivere targhe in modo non corretto se non perfettamente leggibili, per contro evita che targhe appena leggermente imperfette vengano ignorate.

REPEAT CHARACTER – Non attivo con questo algoritmo

MIN./MAX. LP – La larghezza minima e massima che deve avere la targa per essere riconosciuta (in pixel). Targhe più grandi o più piccole, quindi presumibilmente a una distanza non corretta dalla telecamera saranno ignorate

SAME LP OUTPUT – Questo è un ritardo in secondi fra due aperture porta consecutive

(azionamento uscita 1) generate dalla stessa targa che si può impostare per evitare che la stessa targa possa portare azionamenti multipli del contatto di apertura

VEHICLE COLOR – Attiva la rilevazione del colore del veicolo Nero, Blu, Grigio, Marrone, Verde, Viola, Rosso, Bianco, Giallo, Colore scuro di notte.

FILTER NON MOTOR – Esclude dalla rilevazione i veicoli che non sono automezzi, come trattori, muletti o altro

FILTRATE CHARACTERS – Esclude la rilevazione di caratteri riportati su indumenti o oggetti che non costituiscono una targa automobilistica. A fianco, nella casella THRESHOLD si può impostare la soglia di filtraggio, più la soglia è alta più si evita la rilevazione di scritte esterne di disturbo. OUTPUT UNLICENSED – Abilita la rilevazione anche di veicoli che non mostrano targa leggibile. Per questi veicoli è possibile abilitare il tentativo di rilevazione della marca del veicolo abilitando la casella a fianco BRAND OF UNLICENSED

BRAND OF LICENSED – Abilita la rilevazione della marca del veicolo insieme alla targa. Se è possibile il riconoscimento dall'analisi della foto, la marca del mezzo viene esposta nell'elenco degli eventi e in sovraimpressione nella foto.

#### **NETWORK**

Questa sezione imposta tutti i parametri di rete

IP – In questa scheda si impostano indirizzo IP, subnet mask, Gateway e DNS della telecamera per il collegamento in rete

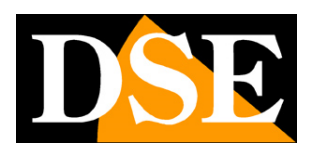

**Pagina**:23

#### Network

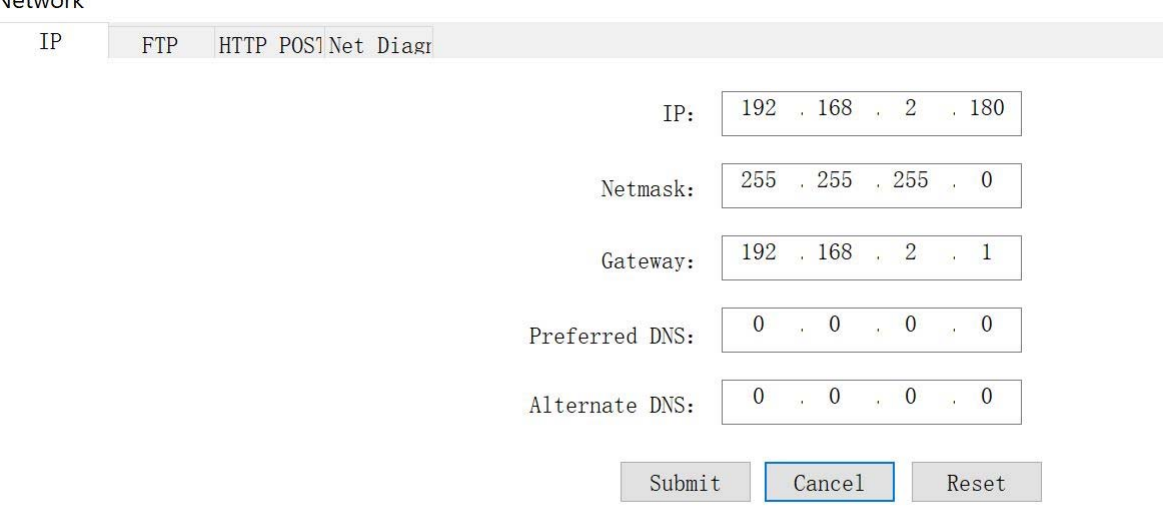

FTP – Qui puoi impostare i dati di accesso a un server FTP (indirizzo, credenziali e cartella di salvataggio) sul quale salvare la foto della targa rilevata con il numero della targa nel nome del file. Puoi anche caricare in aggiunta, oltre alla foto un file XML con tutti i dati dell'evento. Con il pulsante TEST puoi provare il buon collegamento col server.

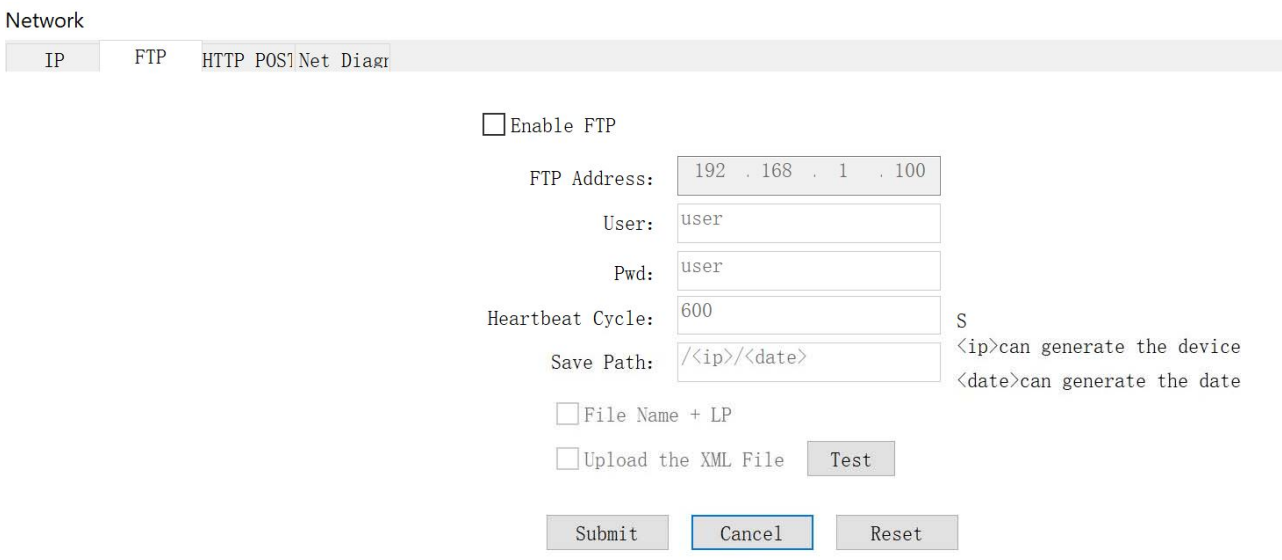

HTTP POST – Qui puoi impostare la comunicazione ad un server esterno utilizzando il protocollo HTTP POST (raccomandato Mode5)

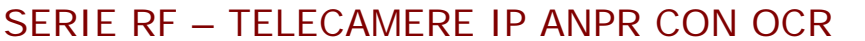

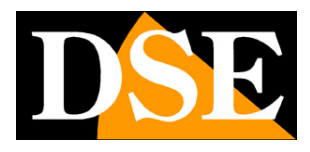

#### **Pagina**:24

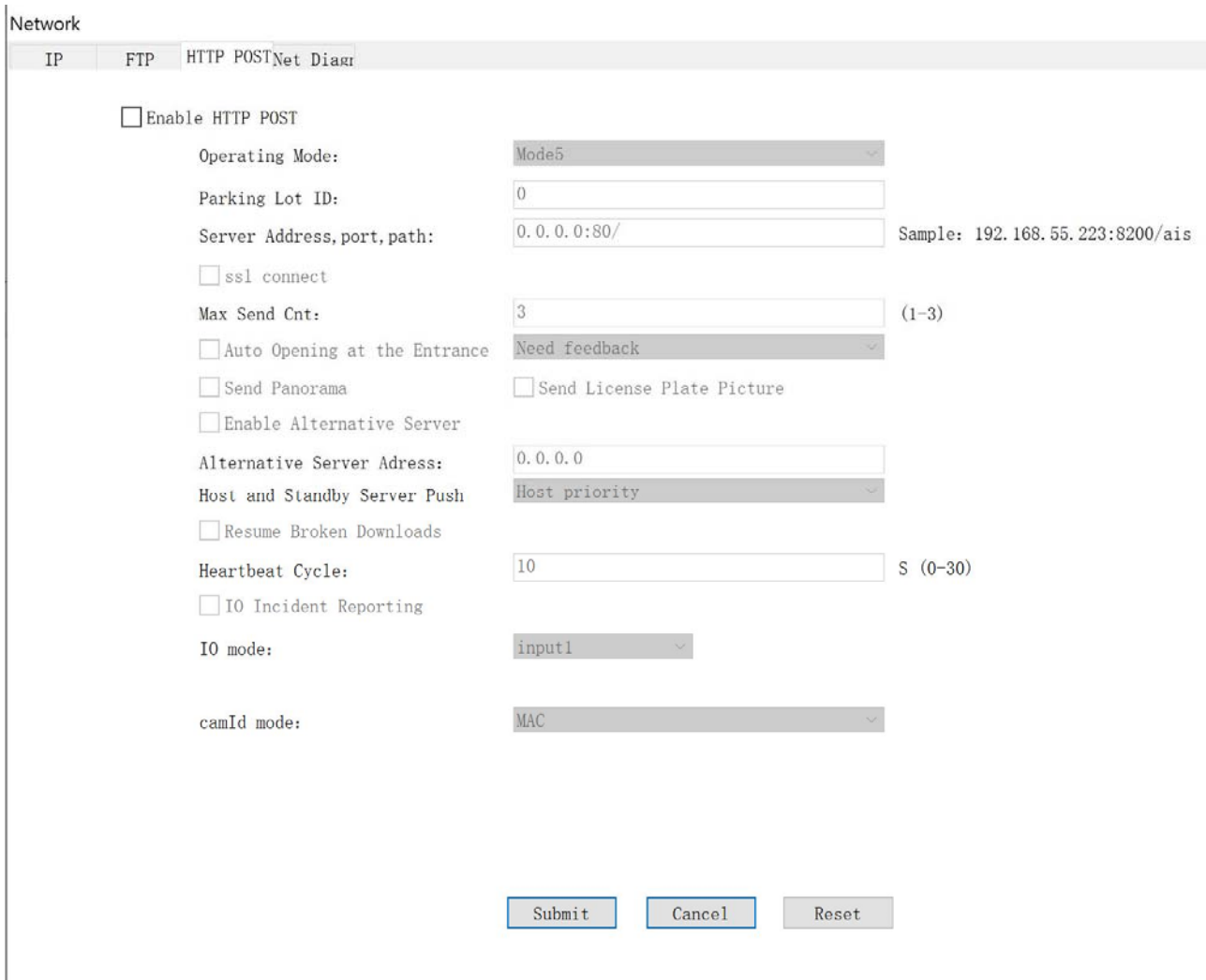

OPERATING MODE – Si può usare la sola modalità 5

PARKING LOT ID – Imposta un numero che identifica il sito sorvegliato

SERVER ADDRESS – Imposta indirizzo del server, porta e percorso di salvataggio SSL – Abilita la crittografia OPENSSL

MAX SEND CNT – Si può impostare ogni quante rilevazioni effettuare l'invio dei dati (1-3) AUTO OPENING AT ENTRANCE – Puoi impostare l'apertura della porta in 3 modalità: AFTER RECOGNITION: dopo una rilevazione targa completata con successo, ALL TIME dopo una rilevazione di un veicolo anche con targa non riconosciuta NEED FEEDBACK solo dopo il consenso ricevuto dal server

SEND PANORAMA – Abilita l'invio al server della foto generale del veicolo

SEND LICENSE PLATE PICTURE – Abilita l'invio della foto della targa

ALTERNATIVE SERVER – Puoi abilitare e impostare un server alternativo

RESUME BROKEN DOWNLOAD – Se la telecamera si scollega dal server la telecamera salva i dati sulla SD card per poi inviarli al server quando viene ripristinato il collegamento HEARTBEAT CYCLE – Stabilisce la cadenza in secondi del segnale di presenza in vita da inviare al

DSE SRL – ITALY – WWW.DSE.EU

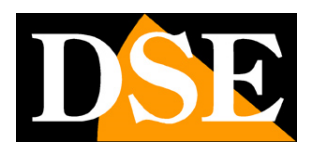

**Pagina**:25

server

IO INCIDENT REPORTING – Comunica l'attivazione dell'uscita 1 o 2

CAM ID – La telecamera si identifica con il Mac address

## **VIDEO**

Questa sezione imposta i parametri di codifica video, le regolazioni immagine, l'esposizione e le sovrimpressioni

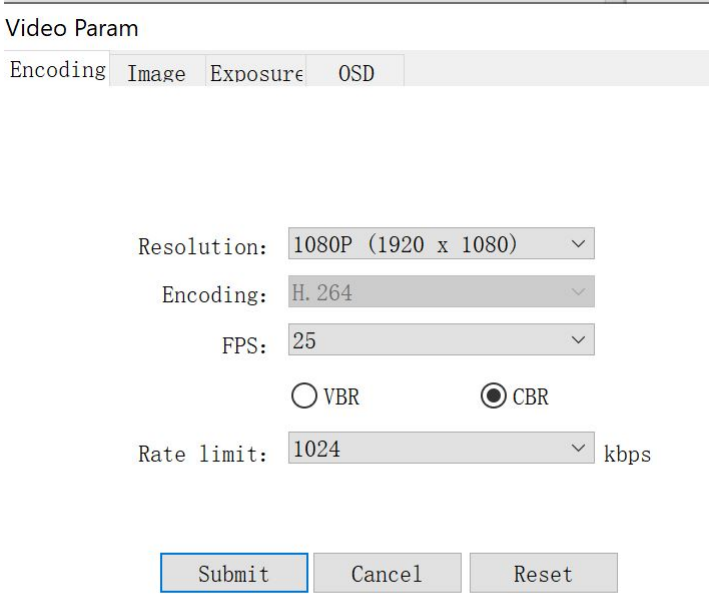

Risoluzione, Codifica, Frame al secondo, Gestione flusso VBR/CBR con limite massimo banda occupata

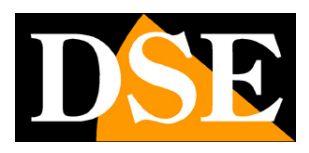

#### **Pagina**:26

#### Video Param

Encoding Image Exposure  $OSD$ 

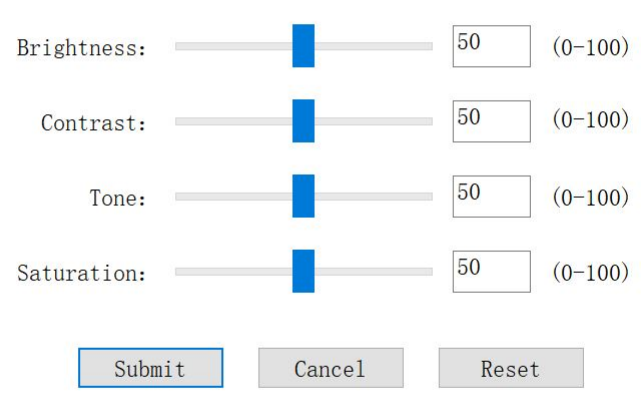

#### Regolazioni luminosità, contrasto, toni, saturazione

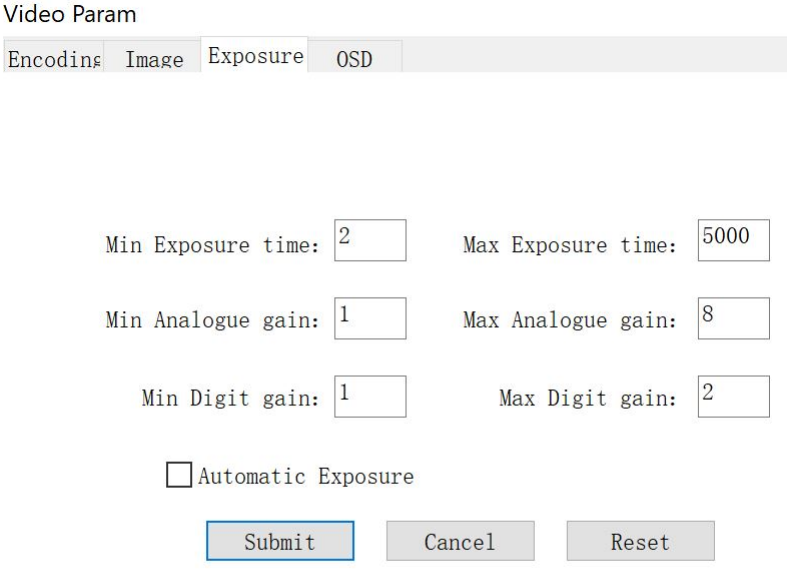

Min e Max tempo di esposizione (shutter). Min e Max guadagno anlogico e digitale. Si consiglia di abilitare l'esposizione automatica (automatic exposure)

SERIE RF – TELECAMERE IP ANPR CON OCR

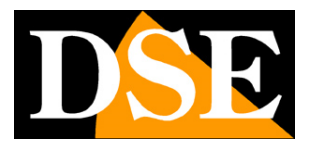

#### **Pagina**:27

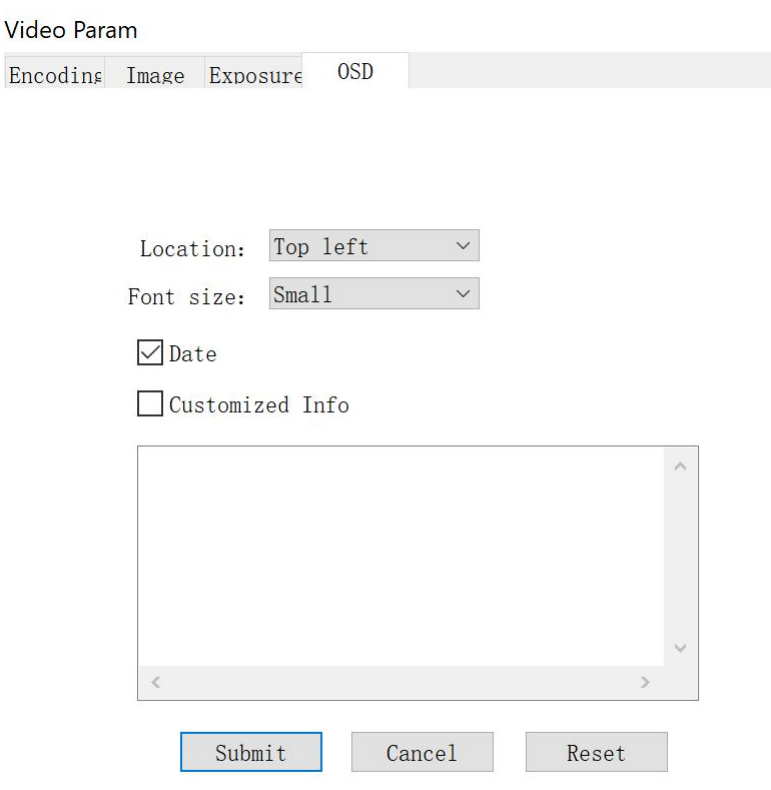

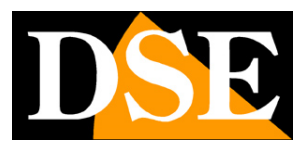

**Pagina**:28

Sceglie la posizione dei dati in sovrimpressione (Location), la dimensione dei caratteri (Font size), e i dati da esporre (data o testo a scelta da digitare nel riquadro)

#### **PICTURE PARAM**

Questa sezione imposta i parametri delle foto salvate

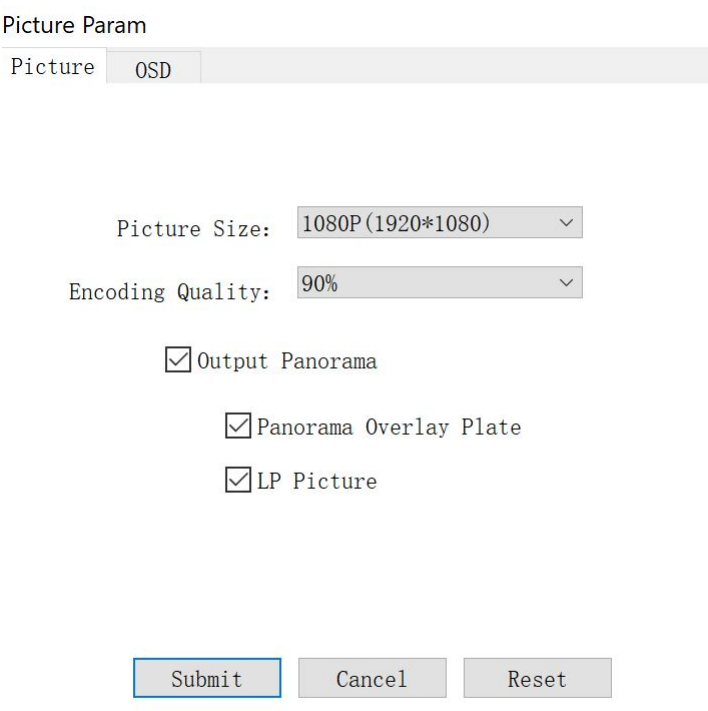

PICTURE SIZE – La risoluzione delle foto salvate dalla telecamera

ENCODING QUALITY – Stabilisce la compressione delle immagini. A qualità più alta corrisponde meno compressione e files più grandi.

OUTPUT PANORAMA – Se abilitato viene salvata l'immagine dell'intero veicolo

PANORAMA OVERLAY PLATE – Se abilitato viene sovrimpressa la targa nella foto del veicolo

LP PICTURE – Se abilitato viene salvata la foto in primo piano della targa

SERIE RF – TELECAMERE IP ANPR CON OCR

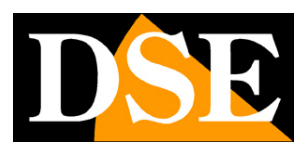

**Pagina**:29

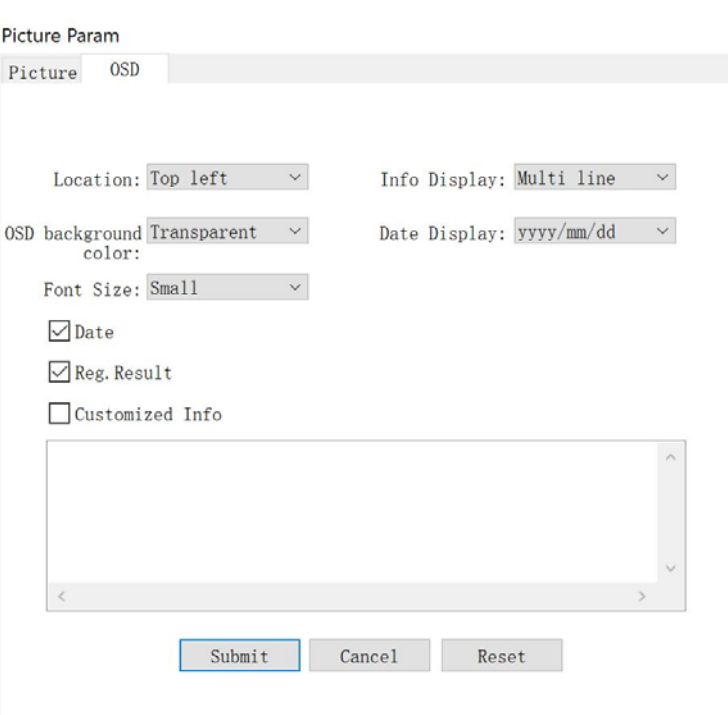

LOCATION – Stabilisce la posizione della sovrimpressione nella foto

INFO DISPLAY – Imposta se mostrare la sovrimpressione su una sola riga o su più righe OSD BACKGROUND – Imposta il colore di sfondo della sovrimpressione. Se usi lo sfondo trasparente considera che caratteri bianchi su sfondo chiaro potrebbero non vedersi bene.

DATE DISPLAY – Imposta il formato data, solo anno/mese/giorno FONT SIZE – Imposta i caratteri della sovrimpressione PICCOLO/MEDIO/GRANDE DATE – Mostra la data e ora in sovrimpressione nelle foto REG.RESULT - Mostra la targa rilevata in sovrimpressione CUSTOMIZED INFO – Mostra in sovrimpressione il testo personalizzato che puoi digitare nello spazio sottostante

#### **PERIPHERAL**

Questa seziona consente di configurare le connessioni esterne della telecamera

La **sezione IO** programma il funzionamento degli ingressi e delle uscite relè presenti a bordo della telecamera

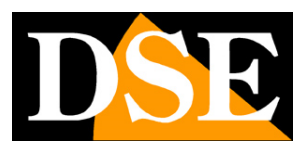

**Pagina**:30

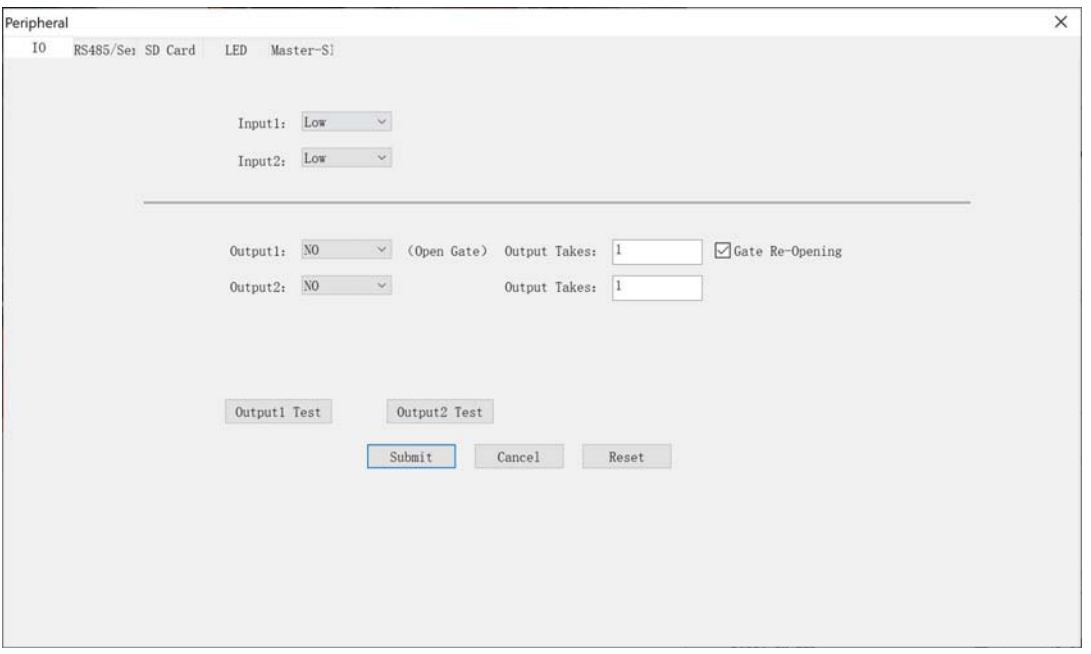

INPUT 1 (RILEVATORE VEICOLI)– Imposta il funzionamento dell'ingresso 1 nella morsettiera della telecamera che si può usare per collegare un rilevatore di veicoli nella carreggiata (ingresso digitale Low/High)

INPUT 2 – Imposta l'ingresso 2 che è a disposizione per funzioni accessorie

OUTPUT 1 (apriporta) – Definisce se il contatto dell'uscita 1 lavorerà come Normalmente aperto (NO) o Normalmente chiuso (NC)

OUTPUT 2 – Definisce il funzionamento dell'uscita 2, a disposizione via SDK

OUTPUT TAKES – Definisce il tempo di azionamento del contatto di uscita in secondi GATE REOPENING – Questa funzione serve per evitare che il cancello si richiuda prima che il mezzo sia transitato e richiede che sia collegato il rilevatore di veicoli nella carreggiata. Se il software funziona in modalità Ground Coil Trigger il sensore veicoli si collega all'ingresso 1 e l'apriporta si attiva quando viene rilevato il veicolo. In questa modalità abilitando questa funzione il software continua ad attivare l'uscita apriporta fino a che il veicolo non ha abbandonato il rilevatore. Se il software funziona in modalità Video Trigger il software attiva l'apriporta quando rileva una targa. In questo caso il rilevatore di veicoli va collegato all'ingresso 2 e abilitando la funzione l'uscita apriporta si manterrà attiva fino a quando il veicolo non avrà abbandonato il sensore.

OUTPUT TEST 1/2 – Con questi pulsanti puoi testare il funzionamento delle uscite in tempo reale

LA **SEZIONE RS485** programma il protocollo delle due uscite seriali a disposizioni via SDK

La **SEZIONE SD** card controlla la scheda di memoria microSD che puoi inserire nello slot interno. Puoi registrare le foto dei passaggi dei veicoli sulla scheda , indipendentemente dal collegamento

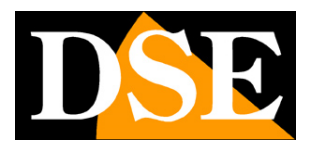

**Pagina**:31

di rete. Puoi scaricare il contenuto della scheda da computer con un cliente FTP, come mostrato più avanti nel manuale.

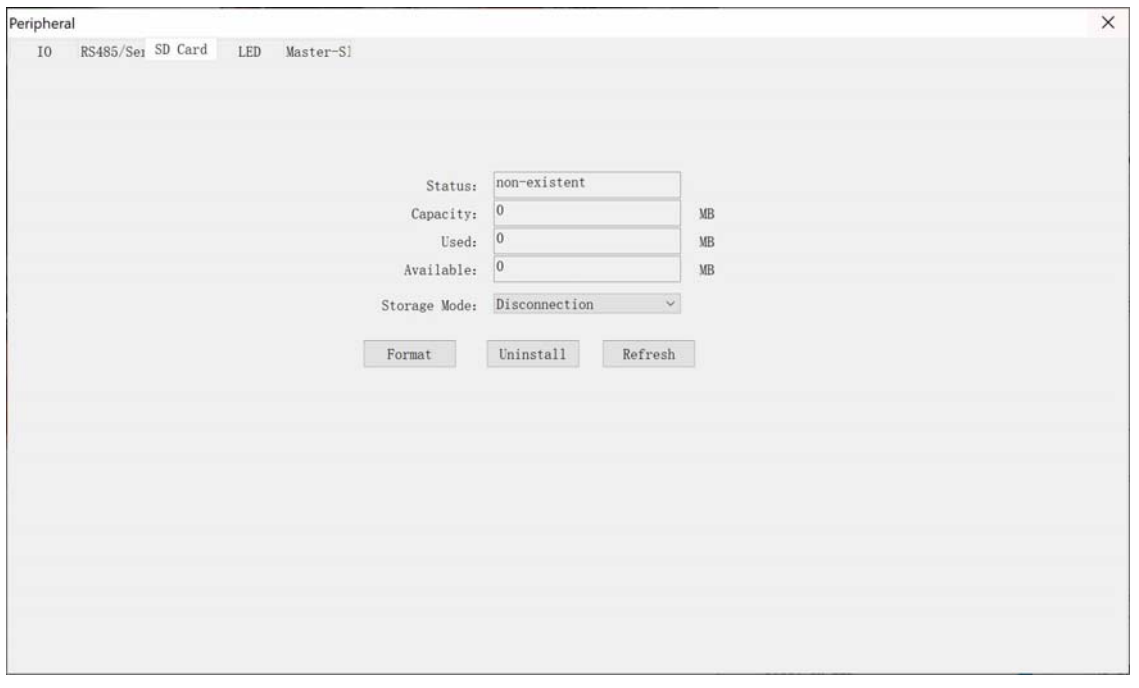

STATO/CAPACITA'/USATO/DISPONIBILE – Situazione sullo stato della memoria

STORAGE MODE – Qui si definisce come viene usata la memoria SD. DISCONNECTION = La memoria SD viene utilizzata per salvare le foto quando la telecamera è disconnessa dalla rete per poi inviare le infomazioni al server quando la rete viene ripristinata. ALL TIME = La telecamera salva su SD card tutte le foto in qualsiasi condizione di rete. NOT STORED = La SD card non viene usata per salvare le foto.

FORMAT – Clicca per formattare la memoria cancellandone il contenuto UNINSTALL – Prima di rimuovere la SD card premere il pulsante Uninstall

La **SEZIONE LED** permette di impostare fasce orarie di accensione dei LED di illuminazione. Se abiliti qui delle fasce orarie e imposti il funzionamento dei LED su OFF, i LED si accenderanno sulla base del sensore di luminosità della telecamera, ma solo in queste fasce orarie. Per ogni fascia oraria puoi impostare la potenza dei LED da attivare.

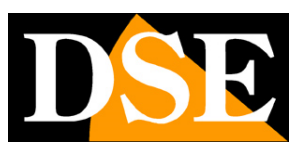

**Pagina**:32

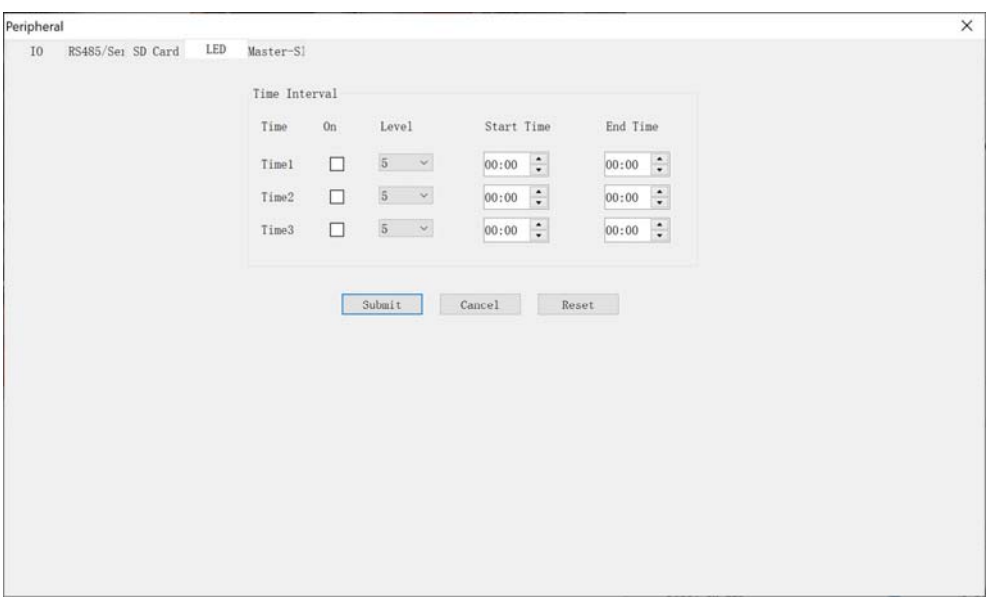

La **SEZIONE MASTER SLAVE** ti consente di usare la telecamera locale come MASTER e una seconda telecamera come SLAVE per confermare la rilevazione

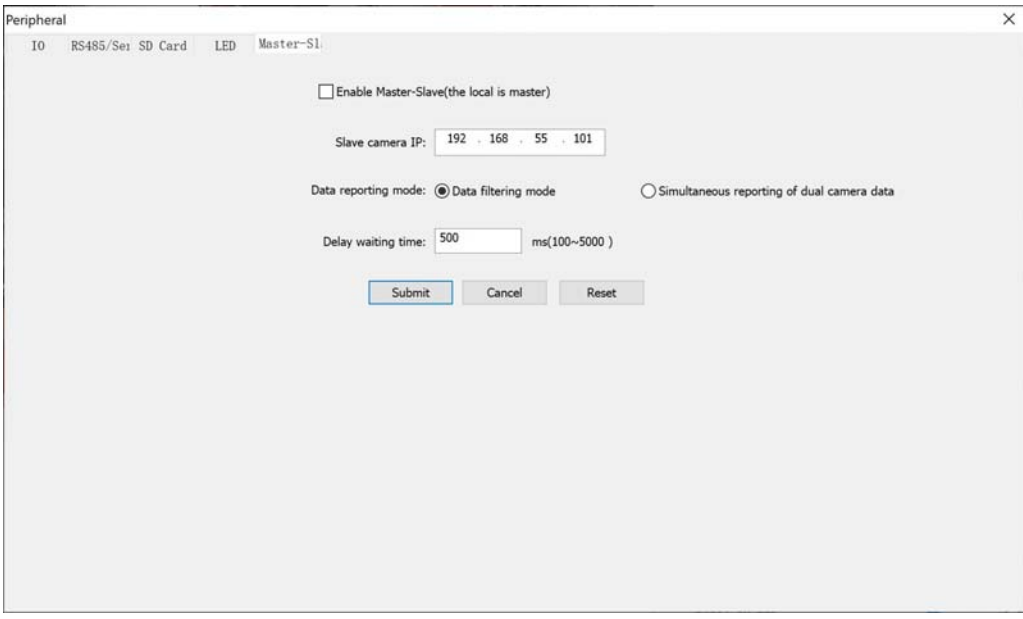

Puoi usare due modi

DATA FILTERING – Le due telecamere devono effettuare la stessa rilevazione nel tempo DELAY impostato affinchè la segnalazione venga inviata al software di controllo.

SIMULTANEOUS REPORTING - Entrambe le rilevazioni vengono inviate al software di controllo

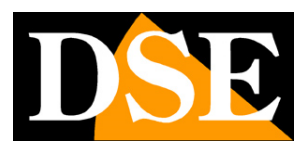

**Pagina**:33

Questa sezione imposta le opzioni del software e del PC locale

#### La SEZIONE SAVE SET imposta il salvataggio dei files

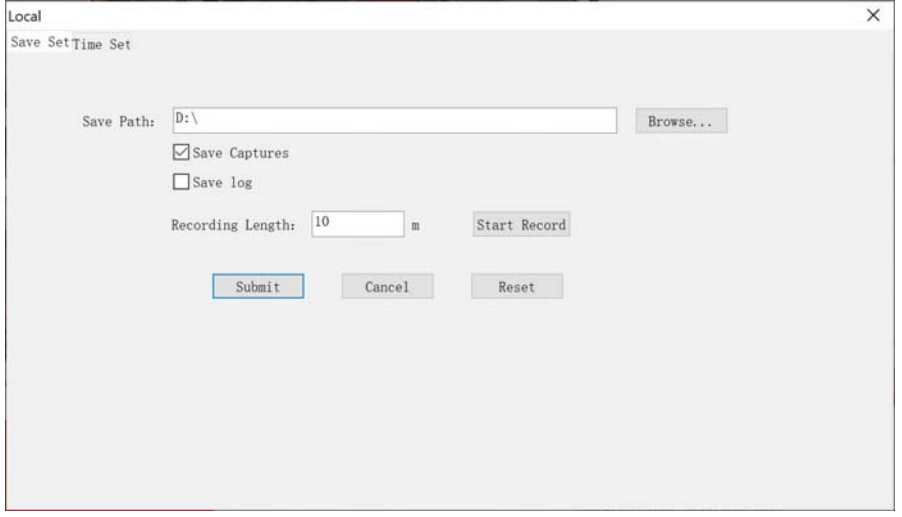

SAVE PATH - Imposta la cartella dove salvare i files foto, video e log SAVE CATURE - Selezionare per salvare le foto e video catturati dal software SAVE LOG - Selezionare per salvare il log degli eventi RECORDING LENGTH – Imposta la durata dei file nella registrazione video START RECORD – Avvia la registrazione

La SEZIONE TIME imposta l'ora

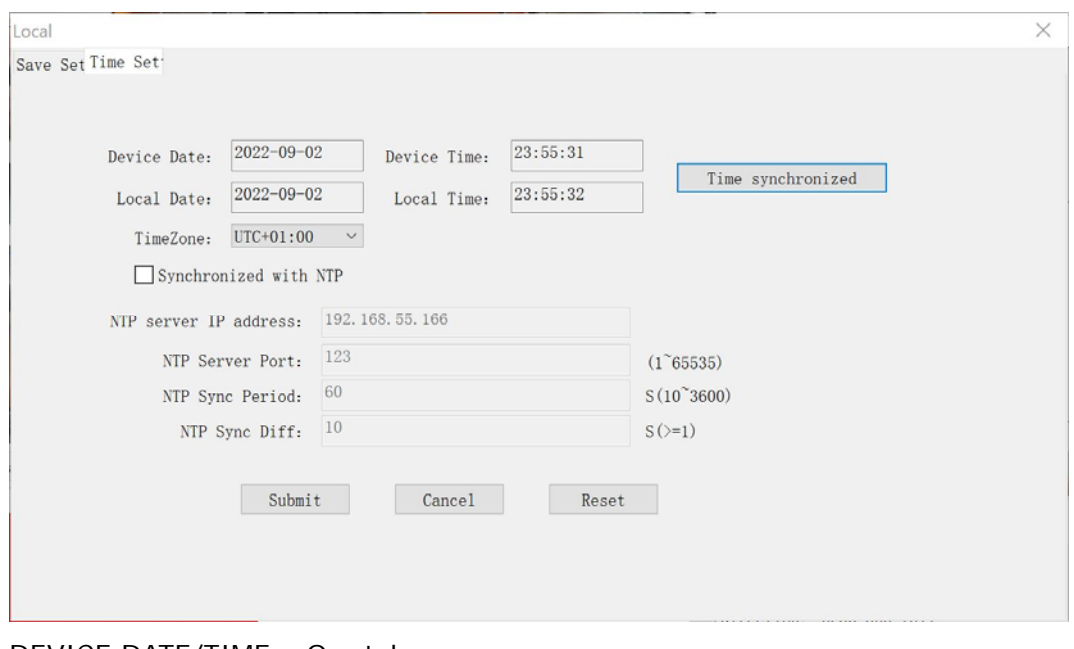

DEVICE DATE/TIME – Ora telecamera

LOCAL DATE/TIME – Ora computer

TIME SYNC - Puoi sincronizzare l'ora della telecamera col computer

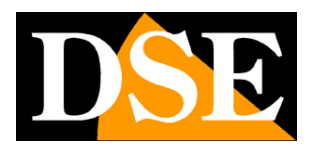

**Pagina**:34

TIME ZONE - Puoi impostare il fuso orario, in Italia GMT+1.

SYNC WITH NTP - Puoi abilitare la sincronizzazione automatica con un server NTP sul web inserendone i dati di collegamento

## **B/W LIST**

Questa sezione permette di gestire un elenco di targhe consentite (Whitelist), a cui viene normalmente permesso l'accesso, e un elenco di targhe non consentite (Blacklist).

Nella sezione in alto di questa finestra puoi programmare diversi comportamenti della telecamera a seconda che la targa risulti in whitelist, in blacklist o ancora non sia in nessuna delle liste (TEMP List).

L'elenco delle targhe non risiede nel software, bensì nella telecamera. Puoi scaricare gli elenchi che risiedono nella telecamera e che hai caricato in precedenza con il pulsante REFRESH e inviare i dati modificati col pulsante SUBMIT

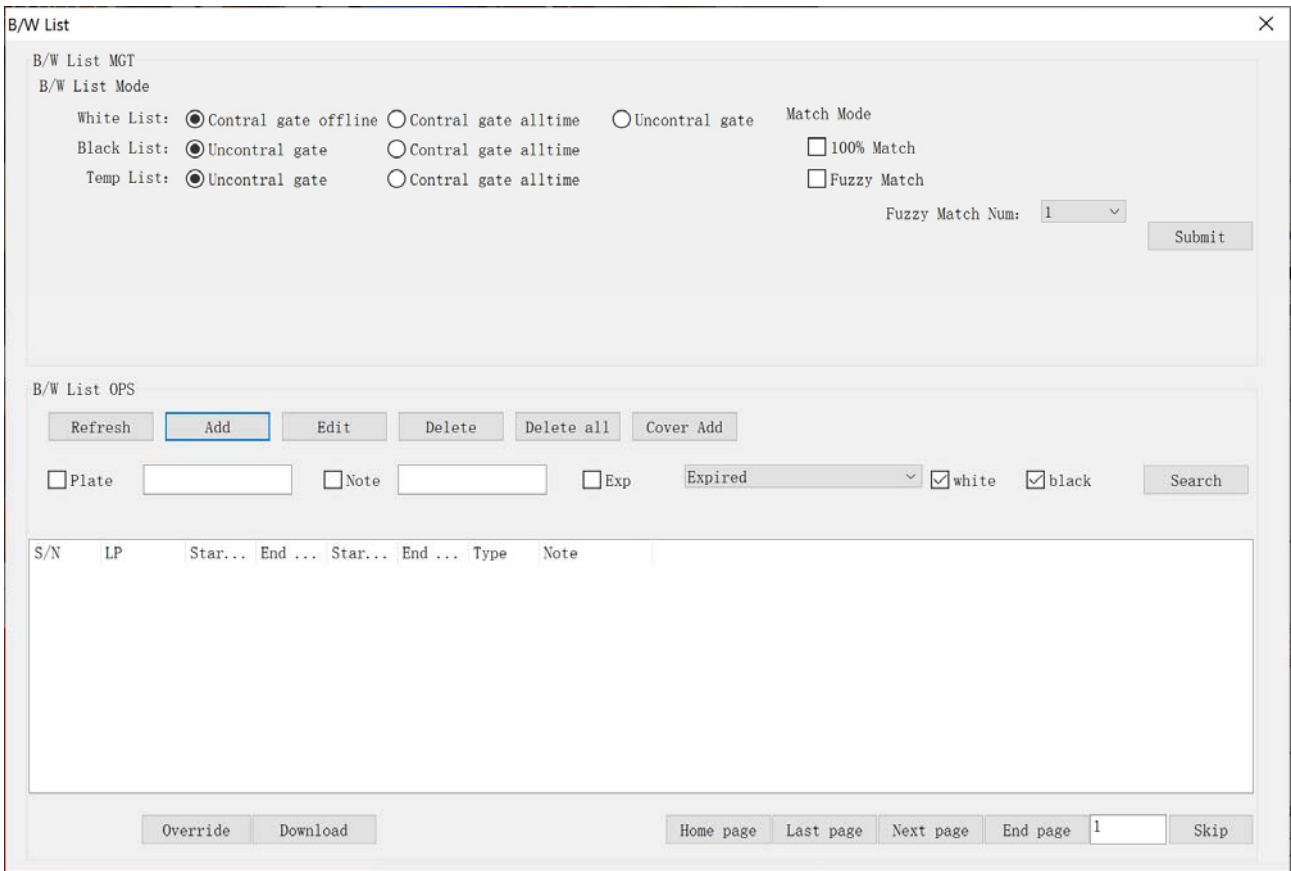

CONTROL GATE OFFLINE – Questa opzione è disponibile solo per la white List. Se disponi di un software esterno per controllare la barriera in base alla targa, puoi usare questa impostazione. In questo caso la telecamera lascerà normalmente al software la gestione dell'apriporta e aprirà la porta sulla base della propria white list interna solo se manca la connessione col server. CONTROL GATE ALL TIME - La telecamera aziona l'apriporta (uscita 1) se la targa è inclusa nella

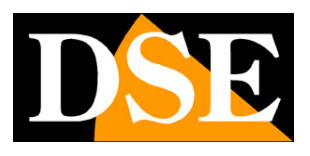

#### **Pagina**:35

sua lista (White/Black/Temp). Questa è molto spesso la configurazione da usare per la whitelist (veicoli autorizzati)

UNCONTROL GATE - - La telecamera non aziona l'apriporta (uscita 1) se la targa è inclusa nella lista (White/Black/Temp). Questa è molto spesso la configurazione da usare per Black List e Temp List.

100% MATCH – Tutti i numeri della targa devono essere corrispondenti per effettuare l'azione FUZZY MATCH – Puoi impostare quanti numeri della targa sono ammessi non corrispondenti, normalmente 1, max.2), in modo da tollerare le situazioni di targa non perfettamente leggibile.

Per aggiungere una targa all'elenco premi il pulsante ADD

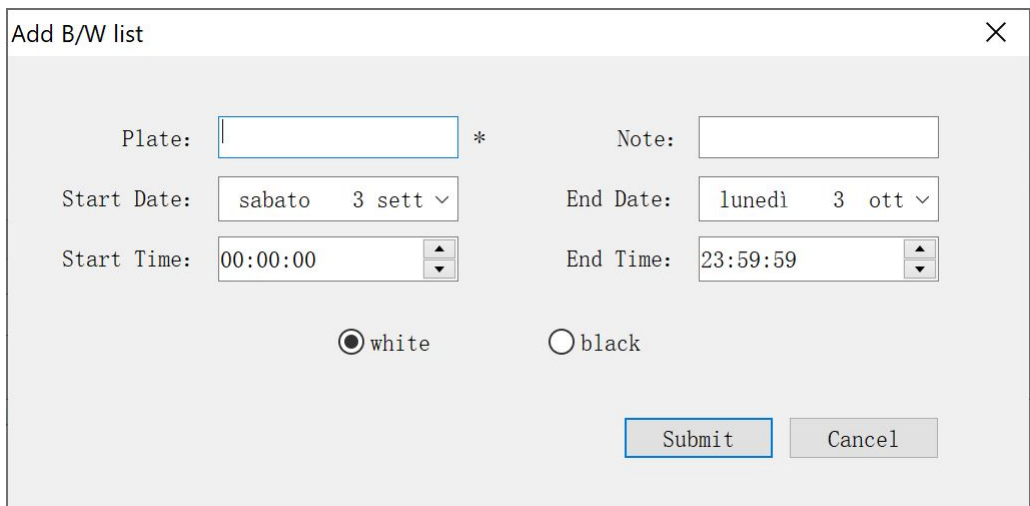

PLATE – Il numero di targa senza spazi

NOTE – Note identificative della targa (esempio veicolo o proprietario) START DATE – END DATE – Fissa l'inizio e la fine della validità della targa negli elenchi

WHITE/BLACK – Inserisce la targa nella whitelist o nella blacklist

REFRESH – Con il pulsante REFRESH scarichi l'elenco delle targhe già configurate e attualmente memorizzate nella telecamera

Con i pulsanti EDIT, DELETE, DELETE ALL puoi modificare la lista delle targhe Con il pulsante COVER ADD puoi aggiungere targhe cancellando contemporaneamente tutte le targhe precedentemente memorizzate

Il pulsante SEARCH ti permette di ricercare una targa nell'elenco, oppure tutte le targhe scadute (EXPIRED) o che scadranno a breve (EXPIRE IN..)

OVERRIDE – Cancella tutte le targhe inserite in lista

DOWNLOAD – Salva l'elenco targhe in formato CSV

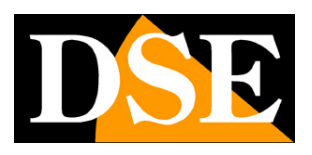

**Pagina**:36

## **USER MGT**

Questa sezione permette di impostare altre utenze di accesso alla telecamera, oltre a quella admin di default. Gli utenti creati in questa sezione sono usabili per accedere alla telecamera sia da software che da browser.

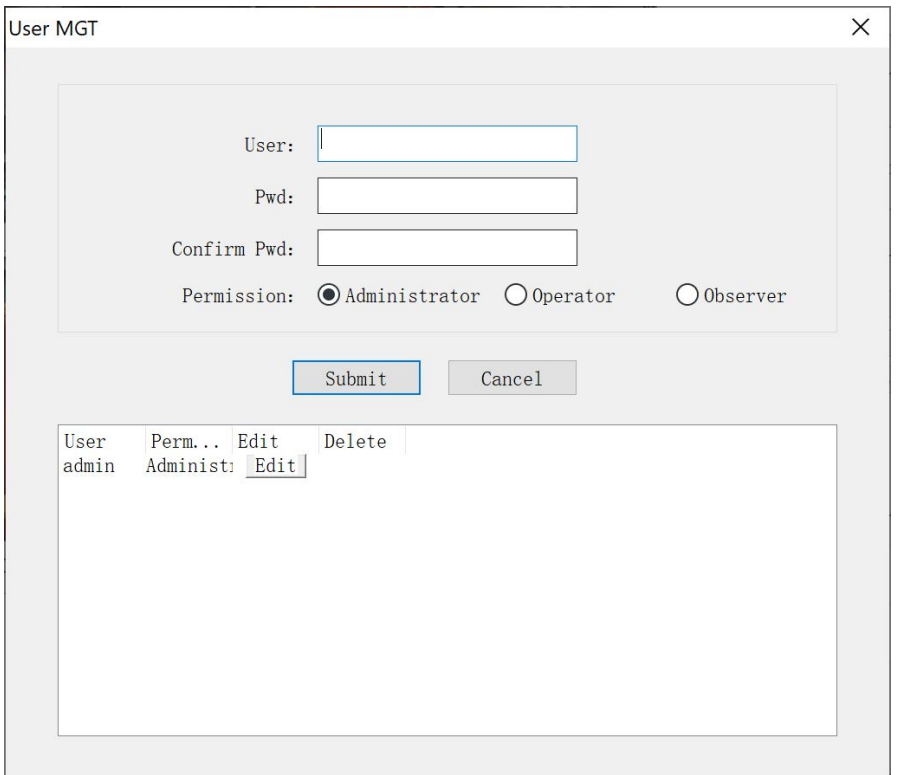

USER – Nome utente per accedere alla telecamera

PW / CONFIRM PW – Inserisci due volte la password di accesso da assegnare all'utente PERMISSION – Stabilisce il livello di accesso dell'utente: ADMINISTRATOR=tutte le funzioni, OPERATOR, Tutte le funzioni tranne utenti, OBSERVER: solo visione live

#### **EXPORT PARAM**

Questa sezione permette di esportare la configurazione della telecamera in un file esterno .TXT

SERIE RF – TELECAMERE IP ANPR CON OCR

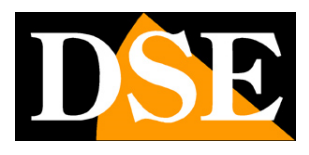

**Pagina**:37

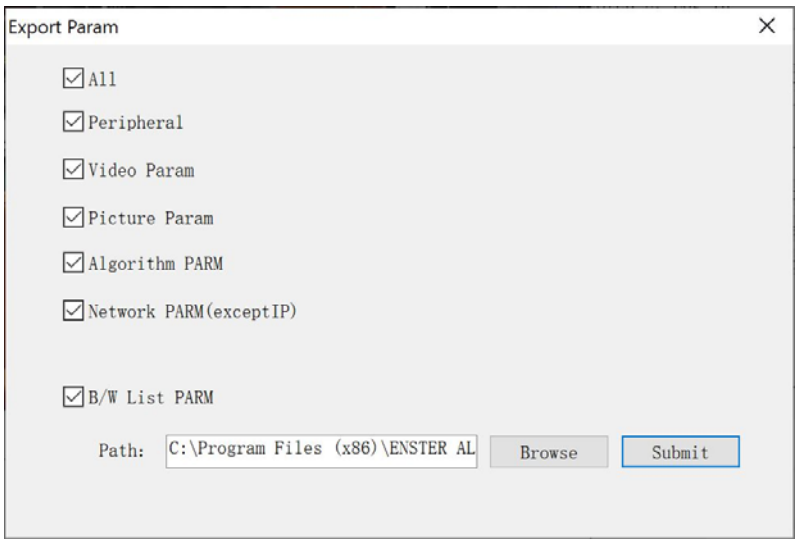

La configurazione salvata si può importare in una nuova telecamera, o in più telecamere contemporaneamente, usando il pulsante BATCH OPT presente nella live view che viene descritto più avanti nel manuale.

## **MAINTANANCE**

Questa sezione serve per operazioni di manutenzione

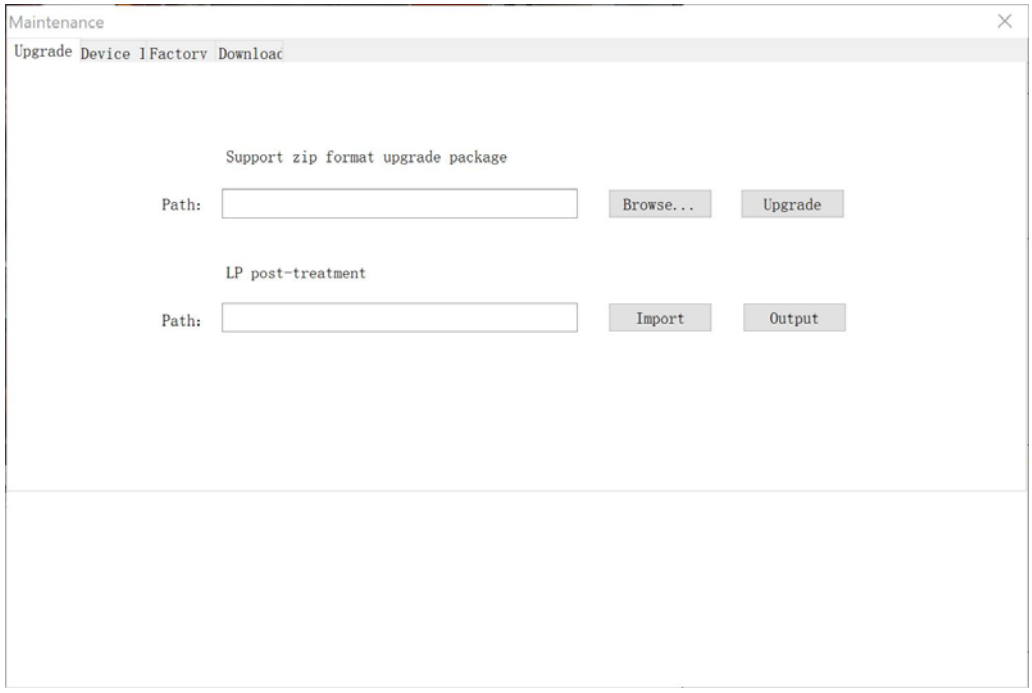

UPGRADE – Per aggiornare la telecamera

DEVICE – Da informazioni sulla versione della telecamera

FACTORY – Permette il ripristino dei parametri di fabbrica in modo totale oppure parziale (esclusa configurazione di rete e credenziali di accesso)

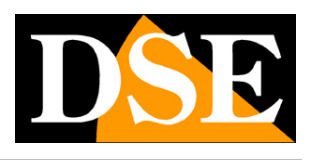

**Pagina**:38

DOWNLOAD – Scarica il setup per installare il programma su un altro computer

#### **PRINT LOG**

Questa sezione serve per salvare il log delle operazioni eseguite dalla telecamera

# **Operazioni su più telecamere (BATCH OPS)**

il programma permette di svolgere alcune operazioni di manutenzioni su più telecamere contemporaneamente usando il pulsante BATCH OPS**.** 

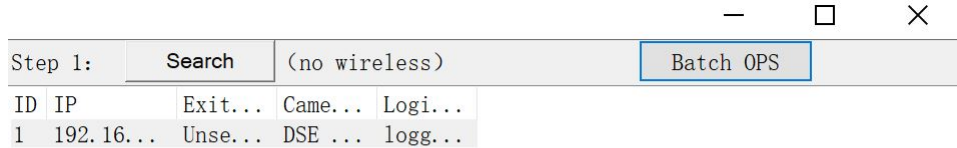

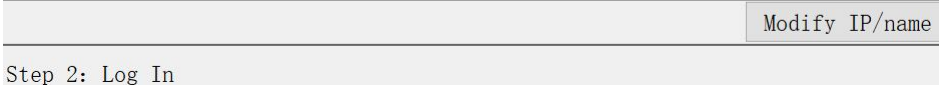

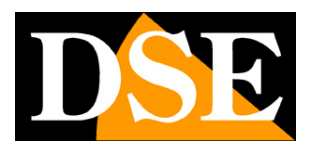

**Pagina**:39

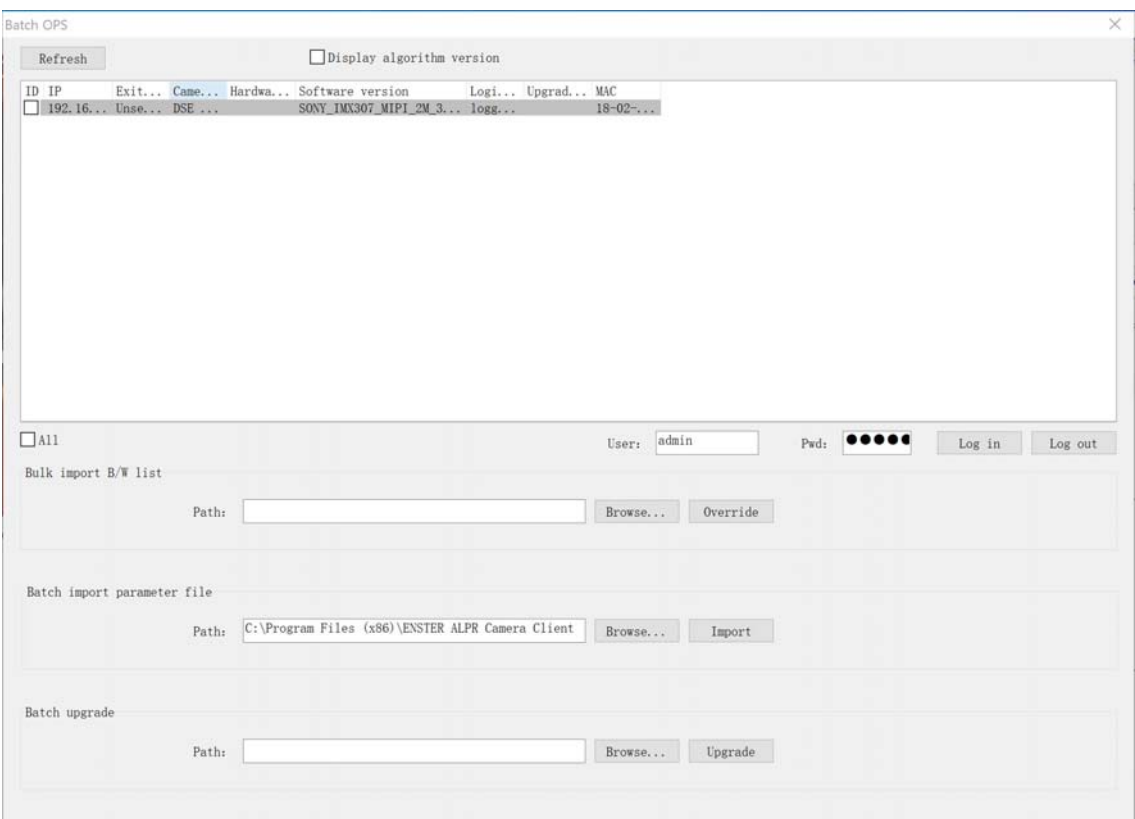

BULK IMPORT B/W LIST – Carica su tutte le telecamere selezionate l'elenco whitelist e blacklist esportato da una telecamera (vedere esportazione dati)

BATCH IMPORT PARAMETER FILE – Carica su tutte le telecamere selezionate la configurazione esportata da una telecamera (vedere esportazione dati)

BATCH UPGRADE – Aggiorna il firmware di tutte le telecamere selezionate

SERIE RF – TELECAMERE IP ANPR CON OCR

**Pagina**:40

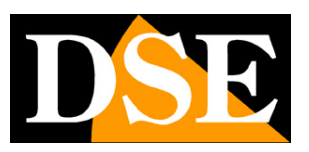

## **Accesso con browser**

Per controllare e configurare queste telecamere puoi anche utilizzare i comuni browser per Internet, come Chrome, Firefox etc.

Solo poche funzioni specifiche richiedono obbligatoriamente l'uso del browser Internet Explorer che al primo accesso richiederà di scaricare e installare un plugin, abilitandone l'esecuzione nelle impostazioni di sicurezza.

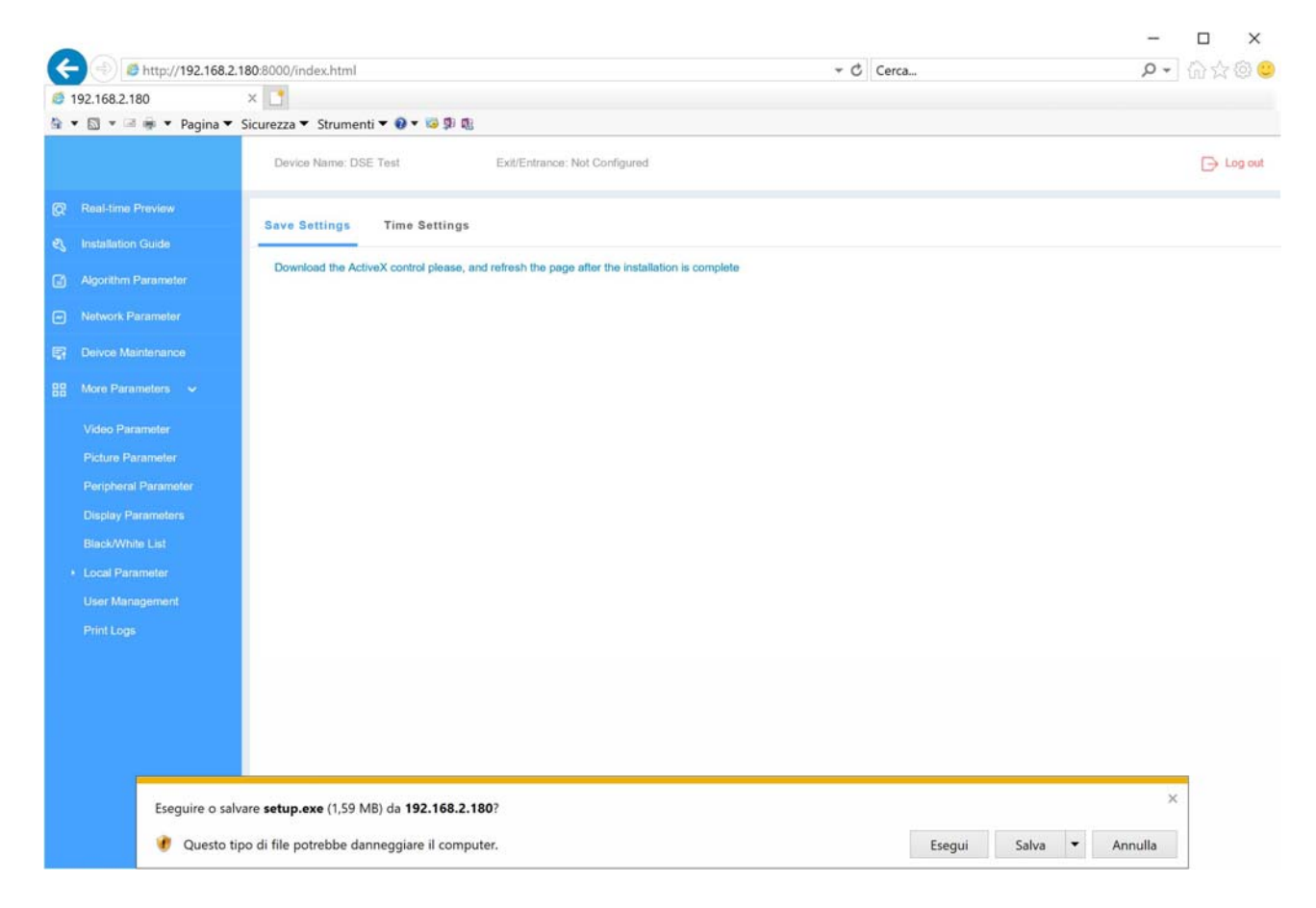

La porta di comunicazione che queste telecamere utilizzano per dialogare con i browser è la **PORTA 8000**. Devi quindi digitare nella barra dell'indirizzo, l'indirizzo IP della telecamera seguito da ":8000", come nel seguente esempio

SERIE RF – TELECAMERE IP ANPR CON OCR

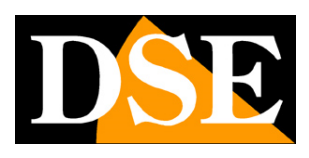

#### **Pagina**:41

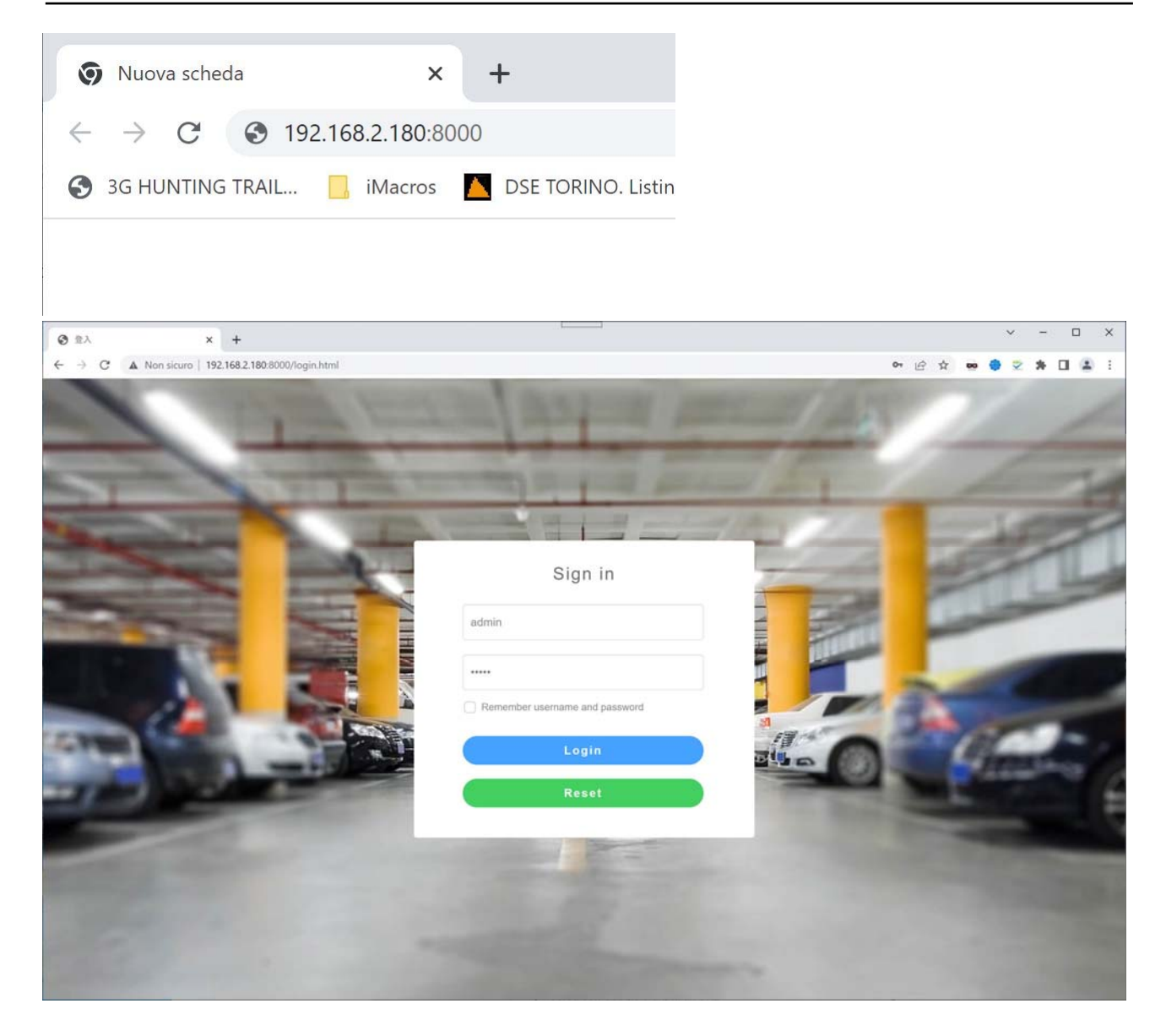

La password di fabbrica da utilizzare per accedere col browser è:

**USER: admin PW: 123456** 

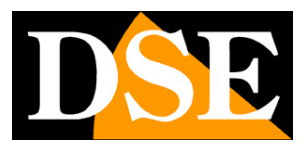

#### **Pagina**:42

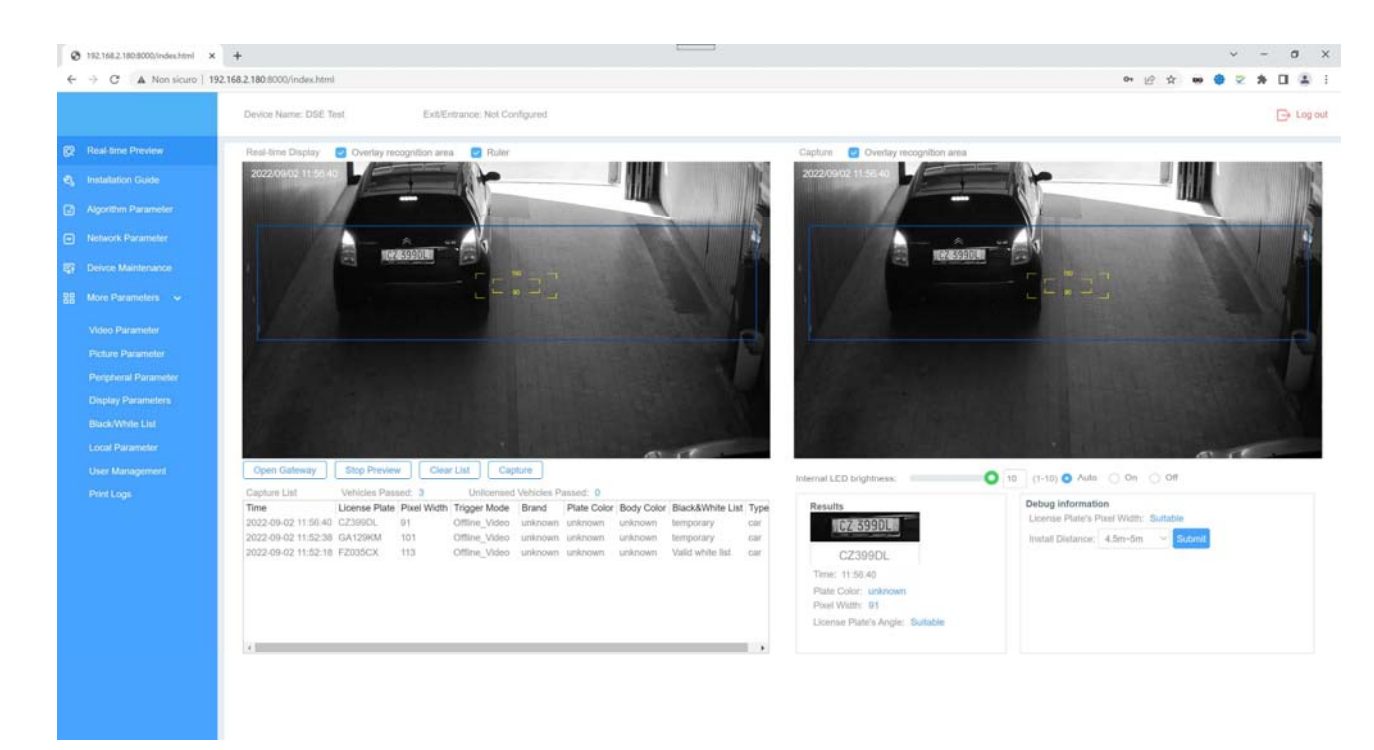

Puoi usare il browser per tutte le funzioni di configurazione e controllo che sono state spiegate per il software ALPR CAMERA CLIENT. Solo alcune funzioni specifiche, come l'inserimento delle targhe in B/W list non sono eseguibili da browser e richiedono obbligatoriamente ALPR Camera Client.

SERIE RF – TELECAMERE IP ANPR CON OCR

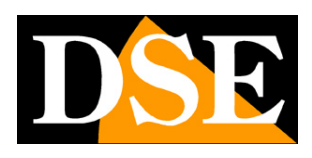

**Pagina**:43

# **Collegamento con lettore RTSP**

Le telecamere supportano il protocollo RTSP che di fabbrica è impostato per utilizzare la porta 554. E' possibile collegarsi alla telecamera utilizzando un qualsiasi player RTSP come ad esempio VLC.

L'indirizzo da chiamare deve avere la seguente sintassi:

RTSP://IP/11 per ricevere lo stream principale

RTSP://IP/12 per ricevere lo stream secondario

Ecco un esempio:

rtsp://192.168.2.90/11

Di seguito come operare ad esempio con il player VLC:

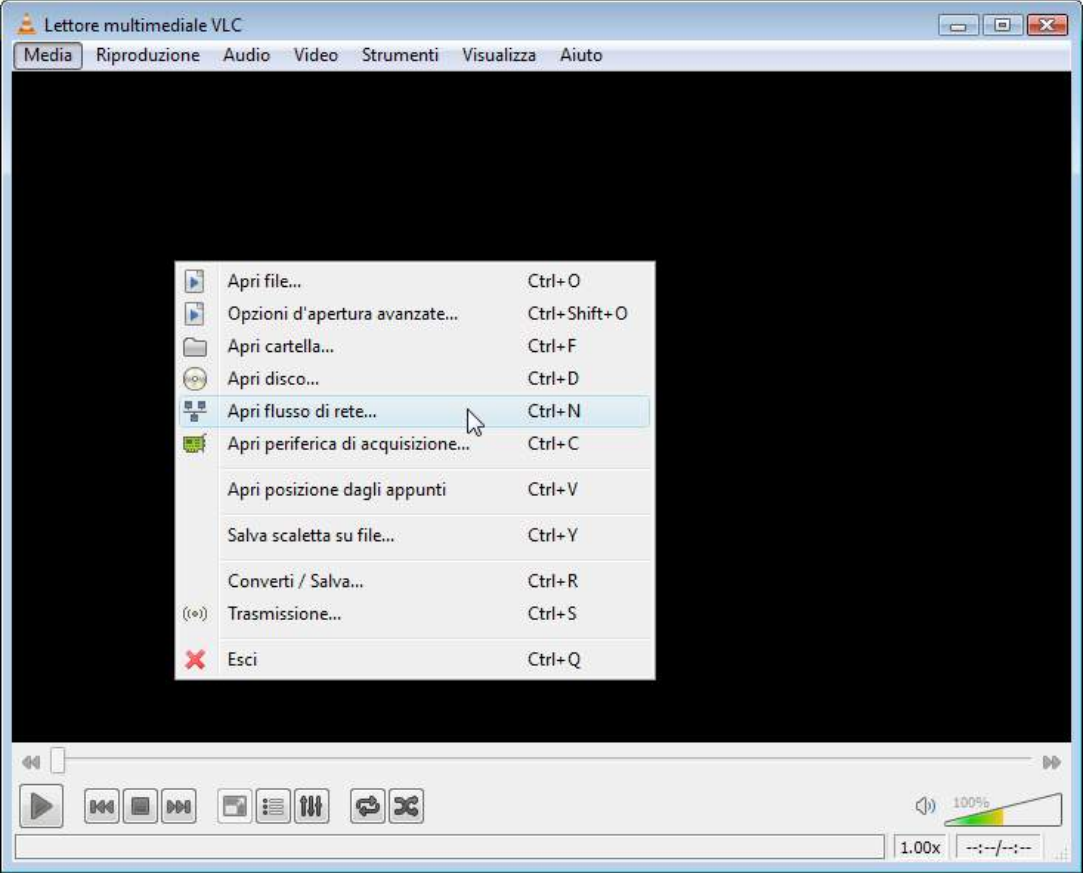

SERIE RF – TELECAMERE IP ANPR CON OCR

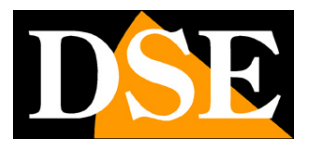

**Pagina**:44

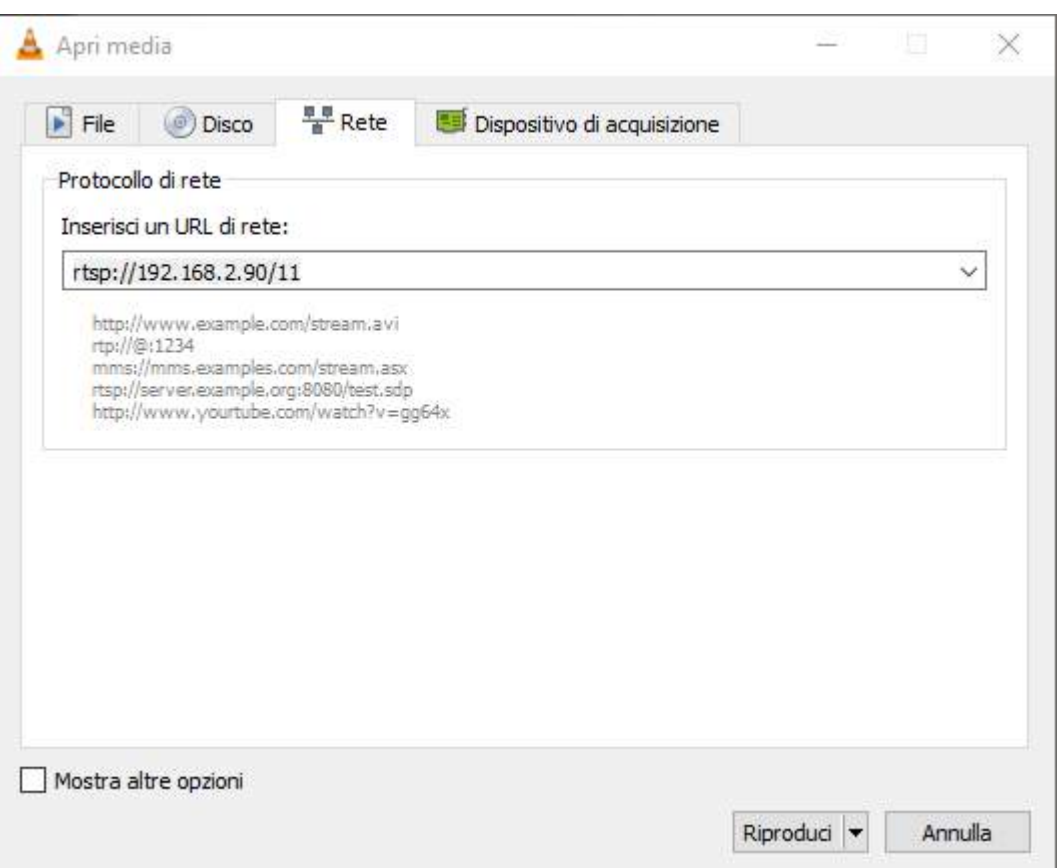

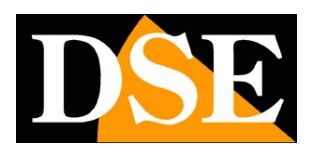

**Pagina**:45

# **Collegamento a NVR via RTSP**

Le telecamere IP serie RF sono progettate per funzionare abbinate a un software per la gestione delle targhe come ALPR Camera Client oppure a software dedicati sviluppati utilizzando gli SDK. Se desideri collegarle ad un NVR puoi utilizzare il protocollo RTSP, inserendo le stringhe illustrate nel capitolo precedente. Qui hai un esempio di come collegare la telecamera a un nostro NVR.

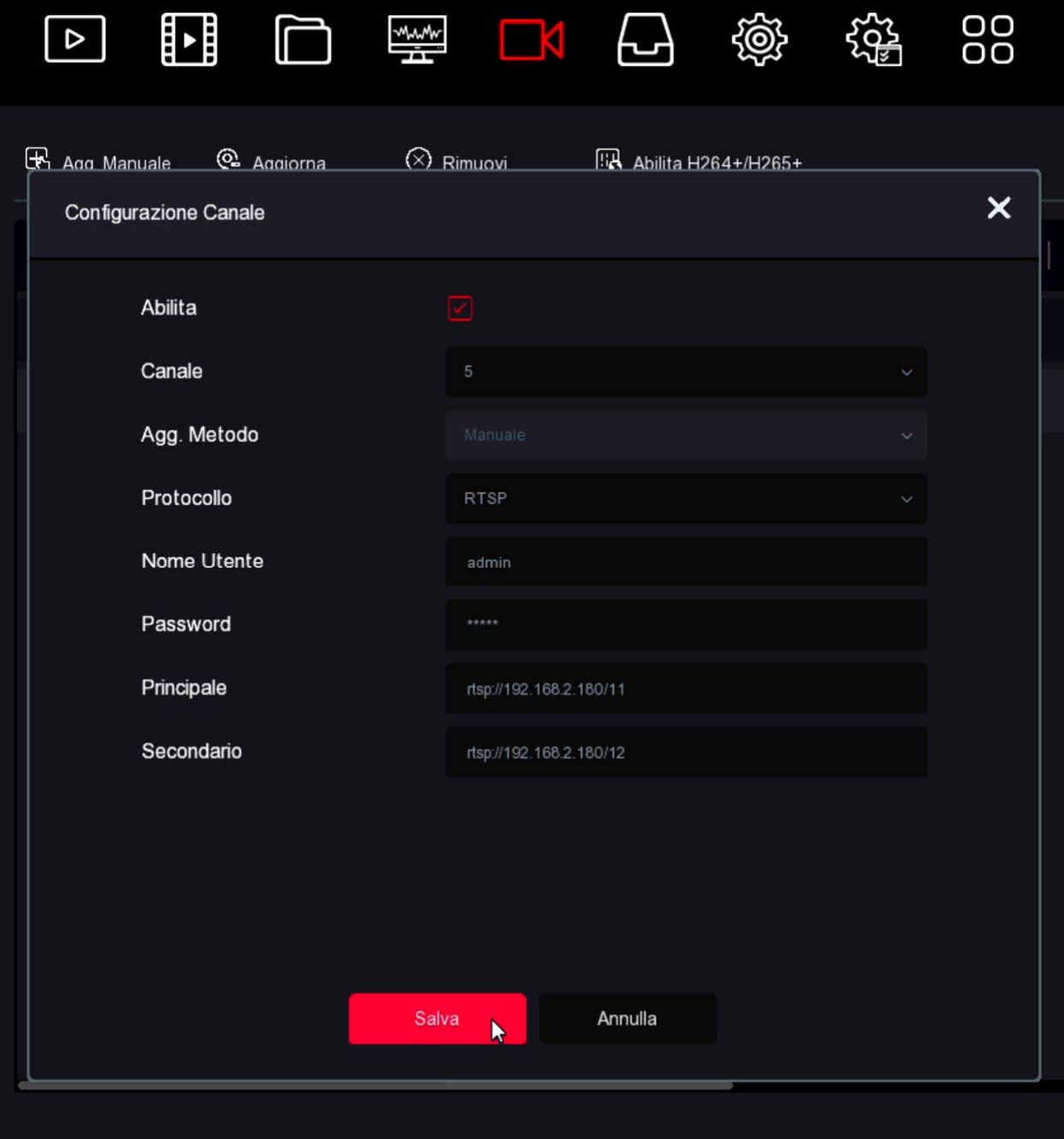

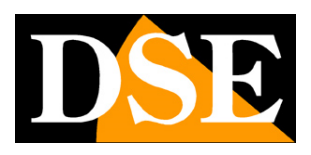

**Pagina**:46

# **Collegamento a SD card**

Le telecamere possono ospitare una memoria SD a bordo e registrare le foto delle targhe e dei veicoli. Per scaricare le foto puoi usare un client FTP e collegarti alla telecamera.

I dati per la connessione FTP sono:

PORTA: 21

USER: root

PASSWORD: hxtech

#### Qui un esempio con CUTEFTP.

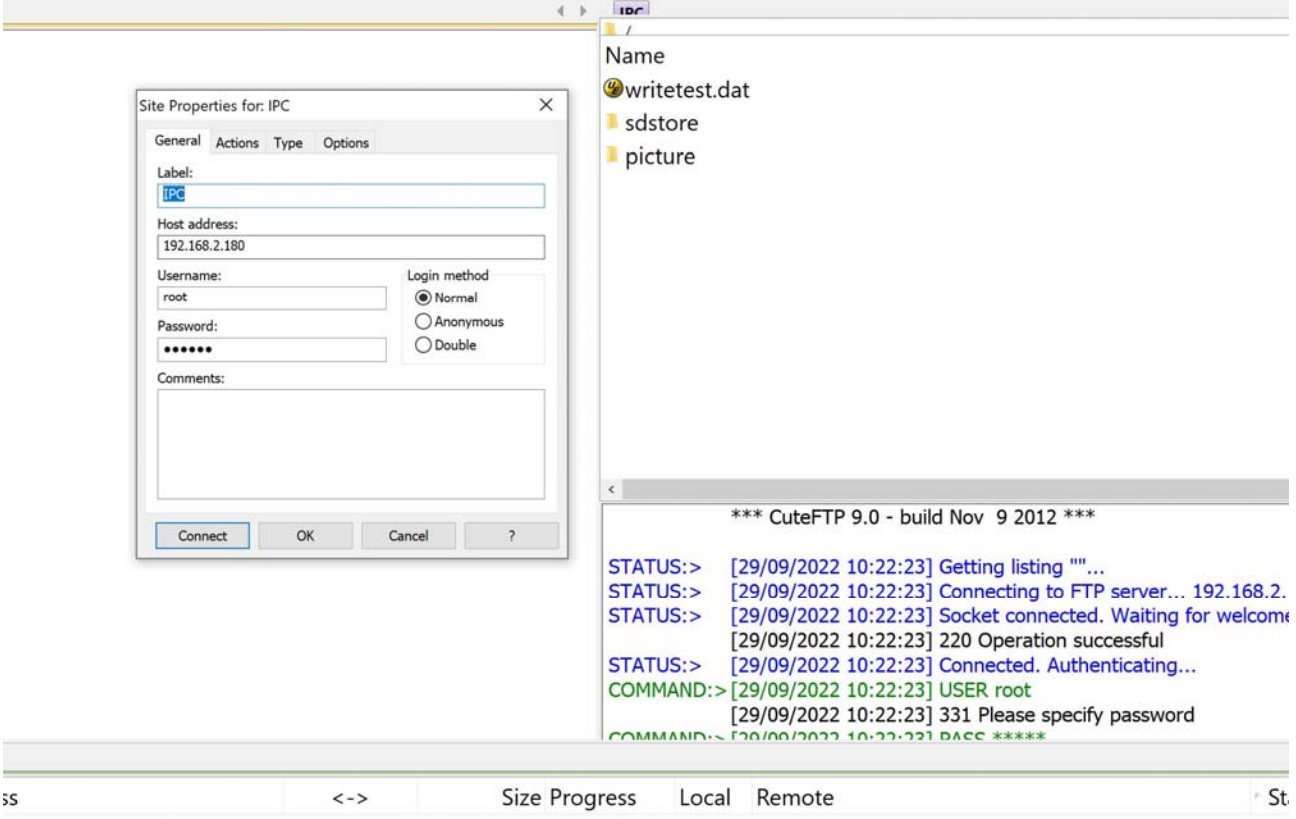